**2CKA0013737B9725 │ 13.02.2019**  Produkthandbuch **Busch-free@home®** SAP/S.13

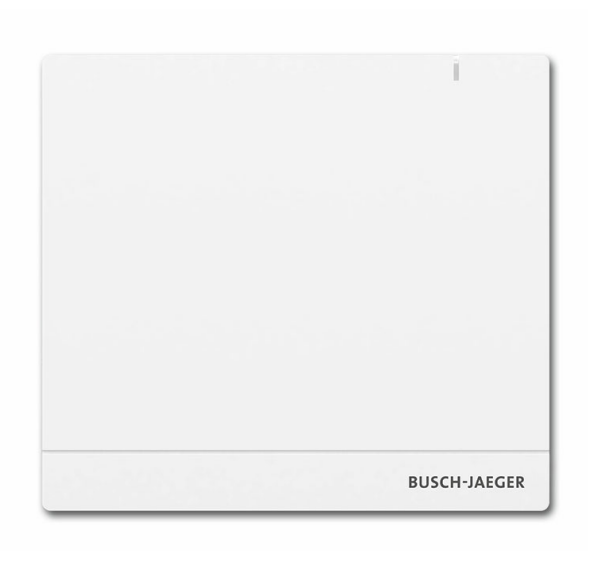

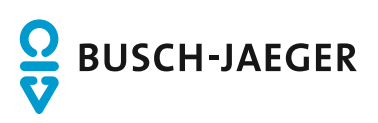

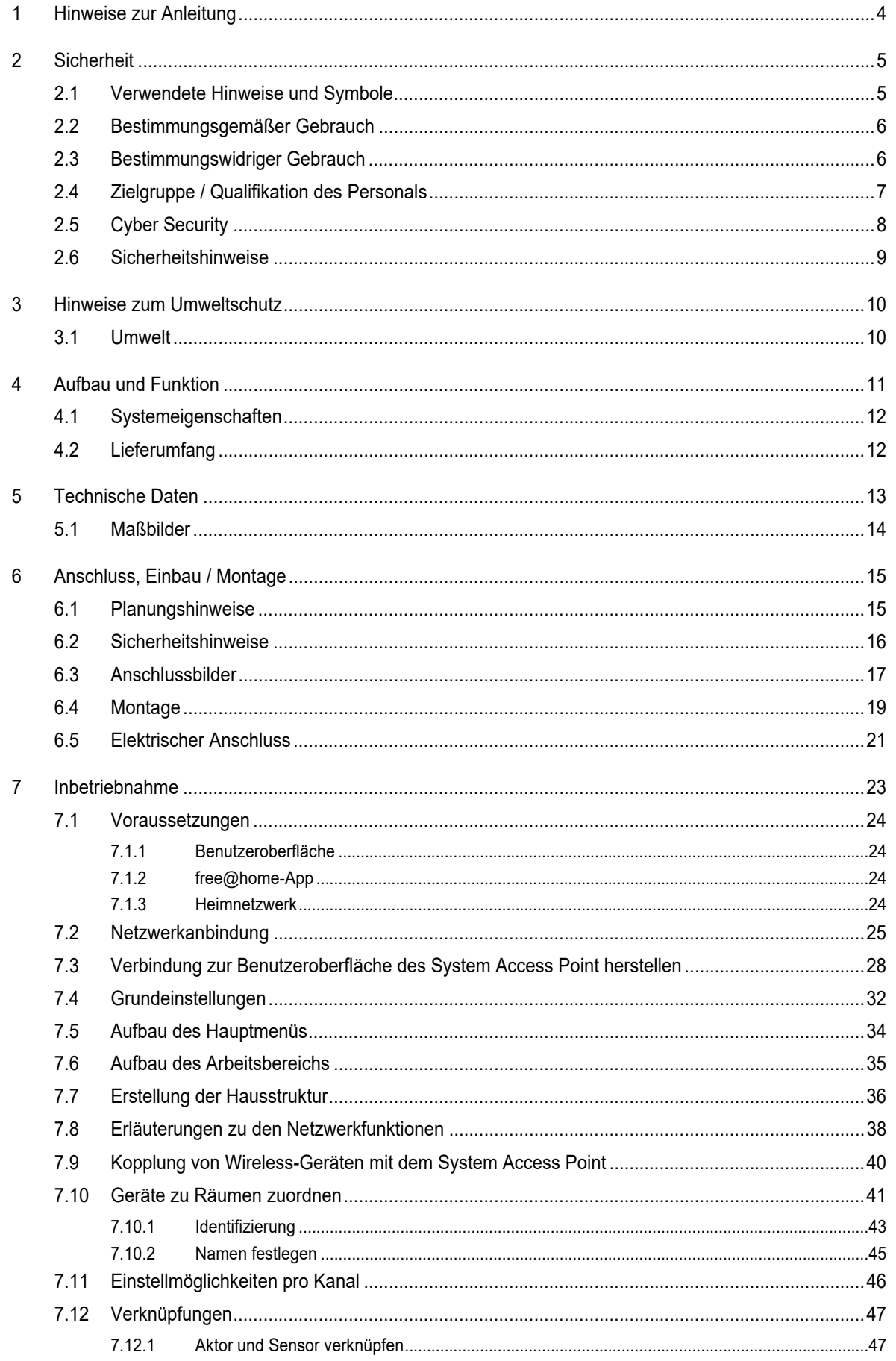

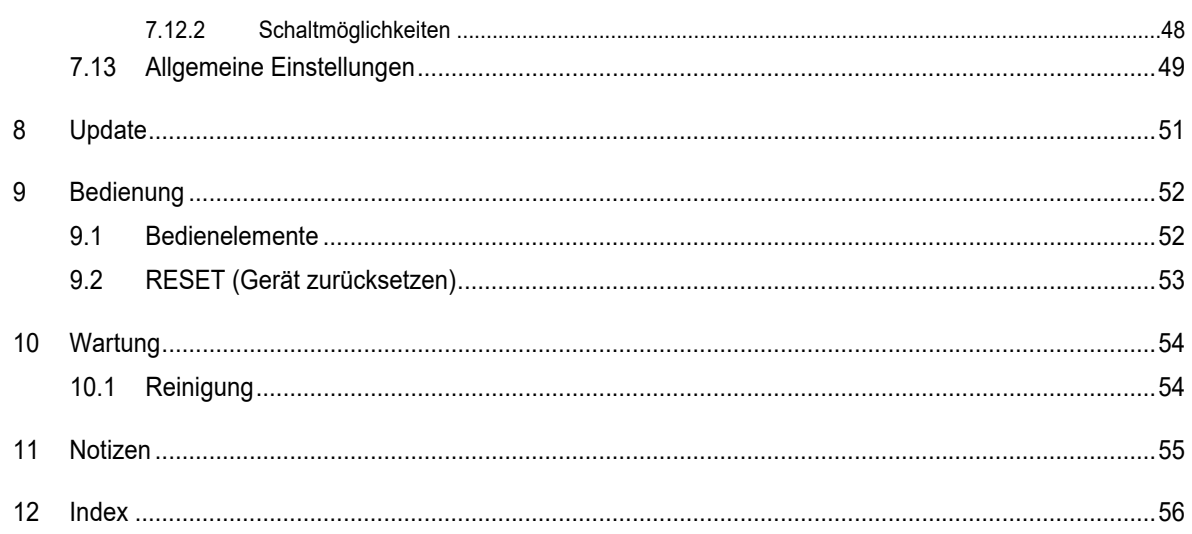

# 1 Hinweise zur Anleitung

Lesen Sie dieses Handbuch aufmerksam durch und befolgen Sie die aufgeführten Hinweise. So vermeiden Sie Personen- und Sachschäden und gewährleisten einen zuverlässigen Betrieb und eine lange Lebensdauer des Geräts.

Bewahren Sie das Handbuch sorgfältig auf.

Falls Sie das Gerät weitergeben, geben Sie auch dieses Handbuch mit.

Für Schäden durch Nichtbeachtung des Handbuchs übernimmt Busch-Jaeger keine Haftung.

Wenn Sie weitere Informationen benötigen oder Fragen zum Gerät haben, wenden Sie sich an Busch-Jaeger oder besuchen Sie uns im Internet unter:

www.BUSCH-JAEGER.de

# 2 Sicherheit

Das Gerät ist nach den derzeit gültigen Regeln der Technik gebaut und betriebssicher. Es wurde geprüft und hat das Werk in sicherheitstechnisch einwandfreiem Zustand verlassen.

Dennoch gibt es Restgefahren. Lesen und beachten Sie die Sicherheitshinweise, um Gefahren zu vermeiden.

Für Schäden durch Nichtbeachtung von Sicherheitshinweisen übernimmt Busch-Jaeger keine Haftung.

#### **2.1 Verwendete Hinweise und Symbole**

Die folgenden Hinweise weisen Sie auf besondere Gefahren im Umgang mit dem Gerät hin oder geben nützliche Hinweise:

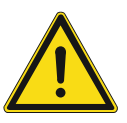

#### **Gefahr**

Lebensgefahr / Schwere gesundheitliche Schäden

Das jeweilige Warnsymbol in Verbindung mit dem Signalwort "Gefahr" kennzeichnet eine unmittelbar drohende Gefahr, die zum Tod oder zu schweren (irreversiblen) Verletzungen führt.

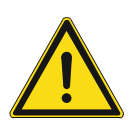

#### **Warnung**

Schwere gesundheitliche Schäden

Das jeweilige Warnsymbol in Verbindung mit dem Signalwort "Warnung" kennzeichnet eine drohende Gefahr, die zum Tod oder zu schweren (irreversiblen) Verletzungen führen kann.

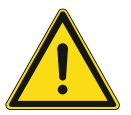

#### **Vorsicht**

Gesundheitliche Schäden

Das jeweilige Warnsymbol in Verbindung mit dem Signalwort "Vorsicht" kennzeichnet eine Gefahr, die zu leichten (reversiblen) Verletzungen führen kann.

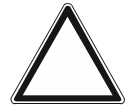

### **Achtung**

Sachschäden

Dieses Symbol in Verbindung mit dem Signalwort "Achtung" kennzeichnet eine Situation, die zu Schäden am Produkt selbst oder an Gegenständen in seiner Umgebung führen kann.

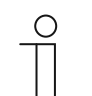

#### **Hinweis**

Dieses Symbol in Verbindung mit dem Signalwort "Hinweis" kennzeichnet nützliche Tipps und Empfehlungen für den effizienten Umgang mit dem Produkt.

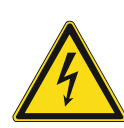

Dieses Symbol warnt vor elektrischer Spannung.

#### **2.2 Bestimmungsgemäßer Gebrauch**

Der System Access Point 2.0 ist das zentrale Kontroll- und Inbetriebnahmegerät. Er verbindet die free@home-Teilnehmer mit Smartphone, Tablet oder PC. Während der Inbetriebnahme werden hierüber Teilnehmer identifiziert und parametriert. Zusätzlich führt das Gerät Zeit- und Astro-Programme aus und dient als Vermittler, um Funktionen mittels der free@home-App zu schalten. Es darf jeweils nur ein System Access Point pro System installiert werden.

Das Gerät ist für Folgendes bestimmt:

- Betrieb gemäß den aufgeführten technischen Daten und Lastarten
- Installation in trockenen Innenräumen
- Verwendung mit der am Gerät verfügbaren Anschlussmöglichkeit

Zum bestimmungsgemäßen Gebrauch gehört auch die Einhaltung aller Angaben in diesem Handbuch.

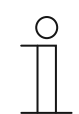

**Hinweis** 

Beachten Sie auch die Details zur Cybersicherheit, siehe Kapitel 2.5 "Cyber Security" auf Seite 8.

#### **2.3 Bestimmungswidriger Gebrauch**

Jede Verwendung, die nicht in Kapitel 2.2 "Bestimmungsgemäßer Gebrauch" auf Seite 6 genannt wird, gilt als bestimmungswidrig und kann zu Personen- und Sachschäden führen.

Busch-Jaeger haftet nicht für Schäden, die durch bestimmungswidrige Verwendung des Geräts entstehen. Das Risiko hierfür trägt allein der Benutzer oder Betreiber.

Das Gerät ist nicht für Folgendes bestimmt:

- Eigenmächtige bauliche Veränderungen
- **Reparaturen**
- Einsatz im Außenbereich
- Einsatz in Nasszellen
- Einsatz mit einem zusätzlichen Busankoppler

#### **2.4 Zielgruppe / Qualifikation des Personals**

Die Installation, Inbetriebnahme und Wartung des Geräts darf nur durch dafür ausgebildete Elektrofachkräfte mit entsprechender Qualifikation erfolgen.

Die Elektrofachkraft muss das Handbuch gelesen und verstanden haben und den Anweisungen folgen.

Die Elektrofachkraft muss die in ihrem Land geltenden nationalen Vorschriften bezüglich Installation, Funktionsprüfung, Reparatur und Wartung von elektrischen Produkten beachten.

Die Elektrofachkraft muss die "Fünf Sicherheitsregeln" (DIN VDE 0105, EN 50110) kennen und korrekt anwenden:

- 1. Freischalten
- 2. Gegen Wiedereinschalten sichern
- 3. Spannungsfreiheit feststellen
- 4. Erden und Kurzschließen
- 5. Benachbarte, unter Spannung stehende Teile abdecken oder abschranken

#### **2.5 Cyber Security**

Die Branche ist verstärkt mit Internetsicherheitsrisiken konfrontiert. Um Stabilität, Sicherheit und Robustheit seiner Lösungen zu erhöhen, hat ABB im Rahmen des Produktentwicklungsprozesses offiziell Robustheitsprüfungen zur Internetsicherheit eingeführt.

Die folgenden Maßnahmen sind Voraussetzungen für den sicheren Betrieb ihrer free@home-Anlage.

#### **Verhinderung des Zugangs zu den unterschiedlichen Medien**

Die Basis jedes Schutzkonzeptes bildet die sorgfältige Abschottung des Systems gegen unberechtigten Zugriff. Im Falle einer free@home-Anlage gilt, dass nur befugte Personen (Installateur, Hausmeister, Nutzer) physischen Zugang zur free@home-Anlage inklusive System Access Point haben dürfen. Bei der Planung und Installation müssen die free@home-Medien (Kabel und Wireless) und die kritischen Punkte bestmöglich geschützt werden.

Unterverteilungen mit free@home-Geräten sollten verschlossen sein, oder sich in Räumen befinden, zu denen nur befugte Personen Zugang haben.

#### **Busverkabelung**

- Die Leitungsenden des free@home Twisted Pair-Kabels sollten nicht sichtbar sein oder aus der Wand herausstehen, weder im noch außerhalb des Gebäudes.
- Busleitungen im Außenbereich oder in begrenzt geschützten Bereichen stellen ein erhöhtes Risiko dar. Der physische Zugang zum free@home Twisted Pair-Kabel sollte hier besonders erschwert werden.

#### **IP-Verkabelung innerhalb des Gebäudes**

Das lokale Netzwerk stellt eine sensible Komponente für die sichere Kommunikation dar. Ein unautorisierter Zugriff auf das lokale Netzwerk ist daher zu verhindern. Daher sind die üblichen Sicherheitsmechanismen für IP-Netzwerke anzuwenden. Diese sind beispielsweise:

- Sichere Verschlüsselung von Drahtlosnetzwerken
- Verwendung starker Passwörter und Schutz dieser vor unbefugten Personen
- Physikalischer Zugriff auf Netzwerkschnittstellen (Ethernet-Schnittstellen) sollten nur in geschützten Bereichen möglich sein.
- MAC-Filter

#### **Anbindung an das Internet**

Um Missbrauch zu verhindern, dürfen keine Router Ports vom Internet in das Heimnetzwerk für free@home-Komponenten geöffnet werden. Für sichere Fernzugriffe eignet sich ein VPN-Tunnel oder das myBUSCH-JAEGER Portal / MyBuildings Portal.

#### **2.6 Sicherheitshinweise**

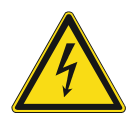

#### **Gefahr – Elektrische Spannung !**

Elektrische Spannung! Lebensgefahr und Brandgefahr durch elektrische Spannung in Höhe von 100 … 240 V.

Bei direktem oder indirektem Kontakt mit spannungsführenden Teilen kommt es zu einer gefährlichen Körperdurchströmung. Elektrischer Schock, Verbrennungen oder der Tod können die Folge sein.

- Arbeiten am 100 ... 240 V-Netz dürfen nur durch Elektrofachpersonal ausgeführt werden.
- Schalten Sie vor der Montage oder Demontage die Netzspannung frei.
- Verwenden Sie das Gerät nie mit beschädigten Anschlusskabeln.
- Öffnen Sie keine fest verschraubten Abdeckungen am Gehäuse des Geräts.
- Verwenden Sie das Gerät nur, wenn es sich in technisch einwandfreiem Zustand befindet.
- Nehmen Sie keine Änderungen oder Reparaturen am Gerät, an seinen Bestandteilen und am Zubehör vor.

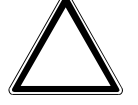

#### **Achtung ! – Geräteschaden durch äußere Einflüsse !**

Feuchtigkeit und eine Verschmutzung des Geräts können zur Zerstörung des Geräts führen.

Schützen Sie das Gerät bei Transport, Lagerung und im Betrieb vor Feuchtigkeit, Schmutz und Beschädigungen.

# 3 Hinweise zum Umweltschutz

#### **3.1 Umwelt**

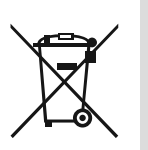

#### **Denken Sie an den Schutz der Umwelt !**

Gebrauchte Elektro- und Elektronikgeräte dürfen nicht zum Hausabfall gegeben werden.

– Das Gerät enthält wertvolle Rohstoffe, die wiederverwendet werden können. Geben Sie das Gerät deshalb an einer entsprechenden Annahmestelle ab.

Alle Verpackungsmaterialien und Geräte sind mit Kennzeichnungen und Prüfsiegeln für die sach- und fachgerechte Entsorgung ausgestattet. Entsorgen Sie Verpackungsmaterial und Elektrogeräte bzw. deren Komponenten immer über die hierzu autorisierten Sammelstellen oder Entsorgungsbetriebe.

Die Produkte entsprechen den gesetzlichen Anforderungen, insbesondere dem Elektro- und Elektronikgerätegesetz und der REACH-Verordnung.

(EU-Richtlinie 2012/19/EU WEEE und 2011/65/EU RoHS)

(EU-REACH-Verordnung und Gesetz zur Durchführung der Verordnung (EG) Nr.1907/2006)

# 4 Aufbau und Funktion

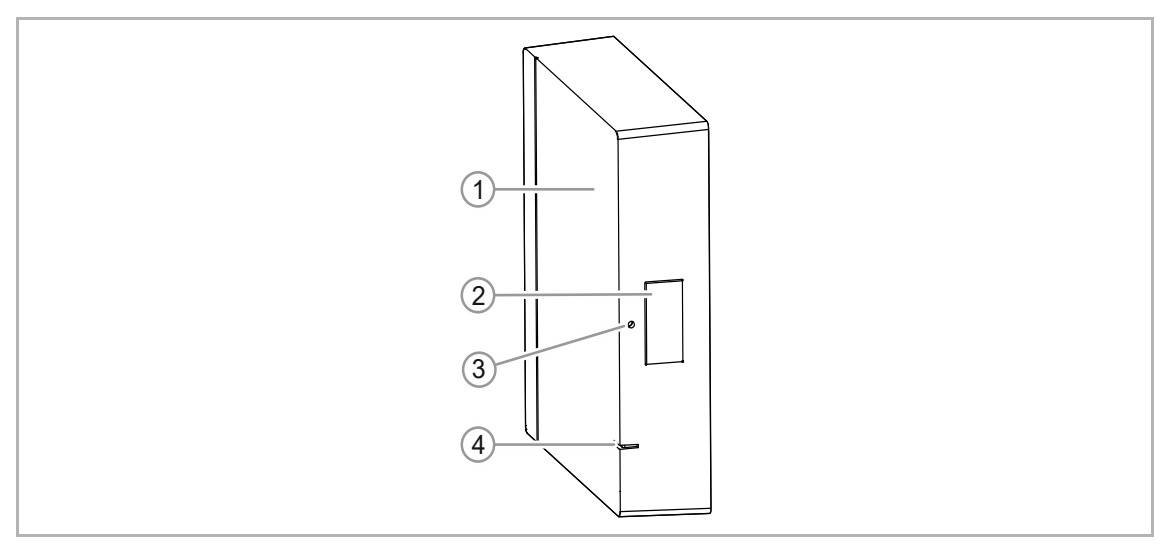

*Abb. 1: Geräteübersicht* 

- [1] Geräteoberseite
- [2] Accesspoint-Taste
- [3] Reset-Taste
- [4] Status-LED

Das Gerät ist das zentrale Kontroll- und Inbetriebnahmegerät für die Oberflächenmontage an einem festen Montageort. Der System Access Point verbindet die free@home-Teilnehmer mit Smartphone, Tablet oder PC. Während der Inbetriebnahme werden hierüber Teilnehmer identifiziert und parametriert. Zusätzlich führt das Gerät Zeit- und Astro-Programme aus und dient als Vermittler, um Funktionen mittels der free@home-App zu schalten.

Die web-basierte Benutzeroberfläche des System Access Point kann von mehreren Teilnehmern (Computern und / oder Mobilgeräten) mittels der free@home-App gleichzeitig aufgerufen und bedient werden. Je nach Umfang der getätigten Änderungen kann es hierbei zu Leistungseinbußen kommen. Änderungen benötigen dann länger um umgesetzt zu werden. Es wird daher empfohlen, die Benutzeroberfläche mit nur maximal vier Teilnehmern gleichzeitig zu bedienen.

Der System Access Point erkennt nach dem Aufschalten der Busspannung / Spannung automatisch alle im System vorhandenen Geräte, wenn diese korrekt angeschlossen sind. Der integrierte Busankoppler ermöglicht den Anschluss an die free@home-Buslinie.

Ein Wireless Gerät, das nicht eingelernt ist, befindet sich bei jeder Bestromung für 30 Minuten im Einlernmodus und kann an das System angemeldet werden. Eingelernte Geräte teilen dem System Access Point Informationen über ihren Typ und über unterstützte Funktionen mit.

Der System Access Point gilt auch als ein Teilnehmer des Systems.

#### **Weitere Produktmerkmale:**

LED als Statusanzeige

#### **4.1 Systemeigenschaften**

| <b>Funkfrequenz</b>               | 2.4 GHz                                                                         |
|-----------------------------------|---------------------------------------------------------------------------------|
| Funkprotokoll                     | free@home-Wireless                                                              |
| Verschlüsselung                   | AFS-128                                                                         |
| Reichweite im Gebäude             | typisch $1520$ m<br>(kann aufgrund der baulichen Gegebenheiten stark variieren) |
| <b>Teilnehmer in einem System</b> | max. 150                                                                        |

*Tab.1: Systemeigenschaften* 

- Alle free@home Geräte unterstützen die bekannten free@home-Funktionen.
- Robuste Kommunikation durch "Mesh-Netzwerk".
- Einfacher Austausch von vorhandenen Schaltern dank kombinierter "Sensor / Aktor"-Geräte.
- Sofortige Funktion ohne Programmierung (Geräte sind vorkonfiguriert).
- Ein System kann drahtlose und drahtgebundene Geräte enthalten.

#### **4.2 Lieferumfang**

Im Lieferumfang sind folgende Artikel enthalten:

- System Access Point 2.0
- Montageplatte
- 2 Schrauben
- 2 Dübel
- 1 free@home-Busanschlusklemme (rot / schwarz)
- 1 Anschlussklemme (gelb / weiß)
- 1 Steckernetzteil mit Adapter
- 1 Zugentlastungshalter mit 2 Schrauben

#### Optionales Zubehör:

- Externe Antenne
- SAP-A1.11 Hutschienenadapter

# 5 Technische Daten

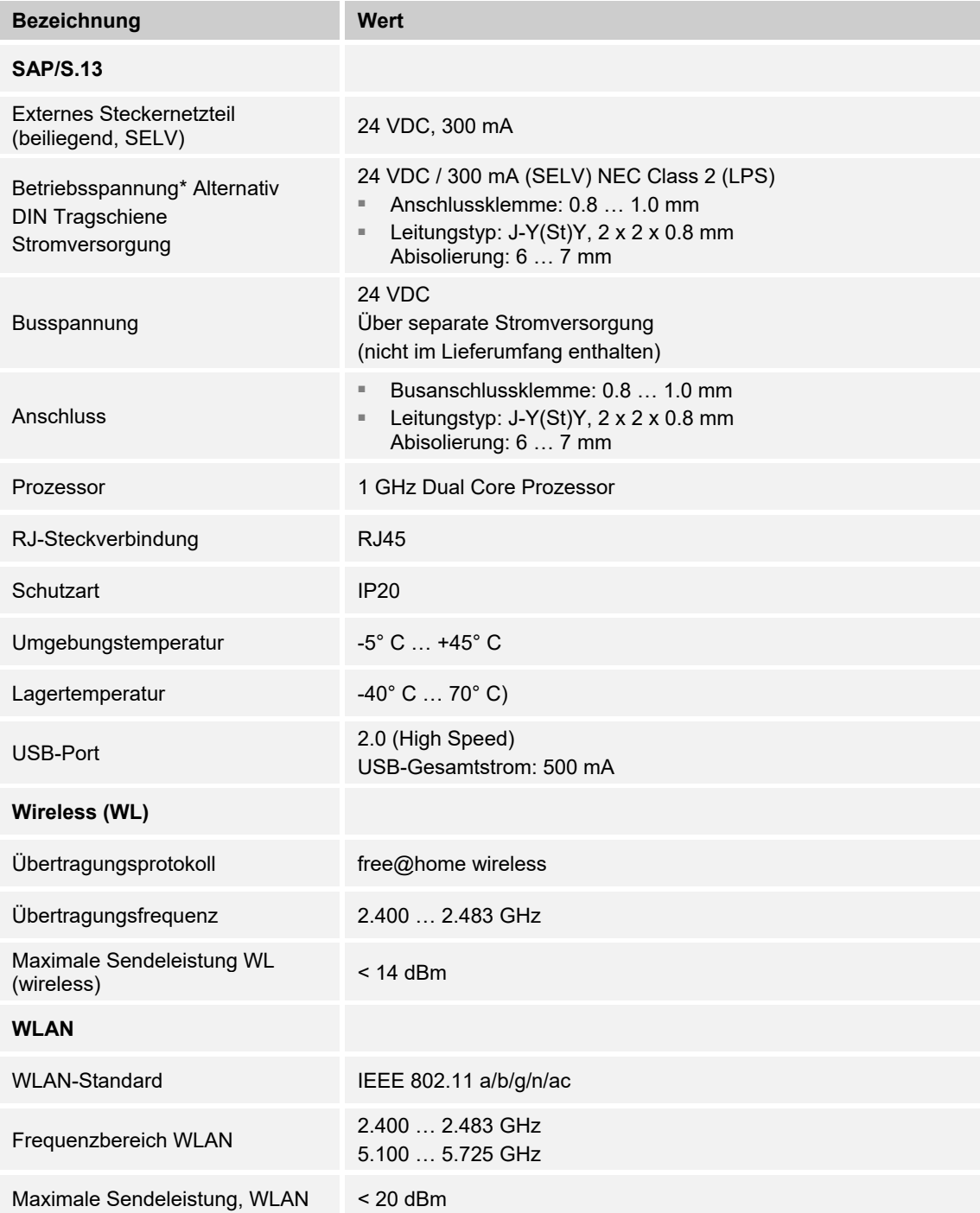

### **5.1 Maßbilder**

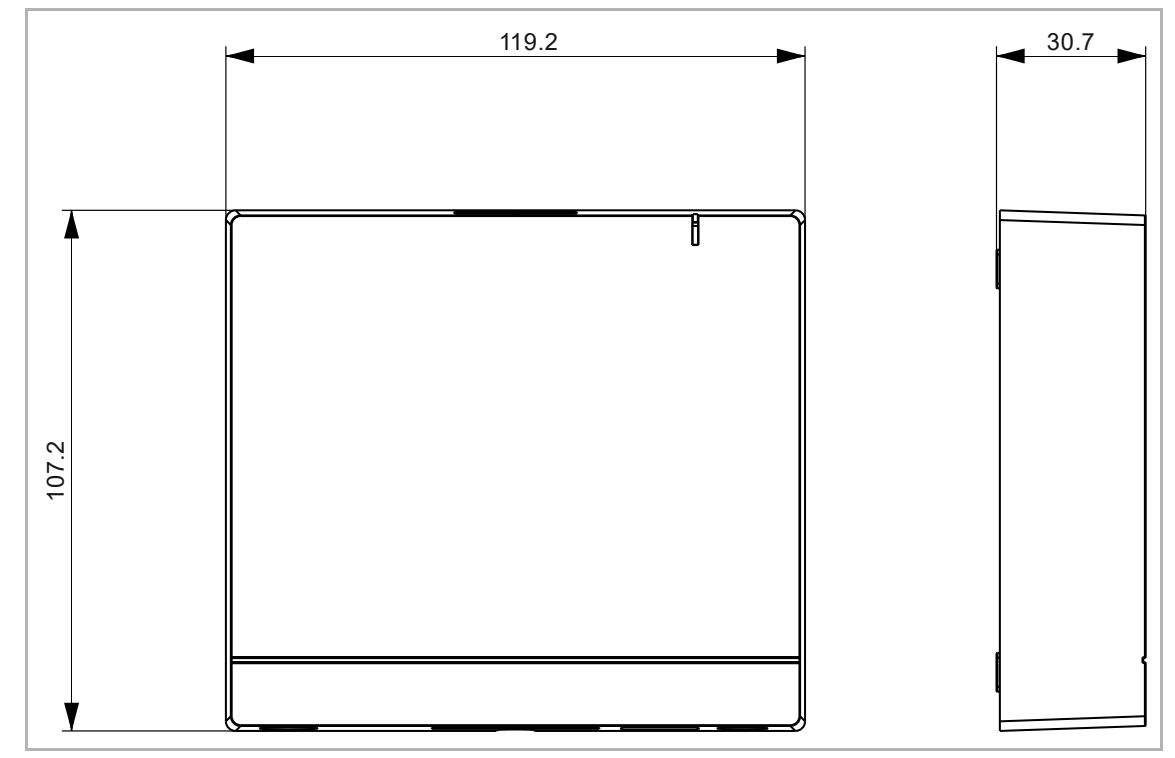

*Abb. 2: Maße (alle Maße sind in mm)* 

# 6 Anschluss, Einbau / Montage

#### **6.1 Planungshinweise**

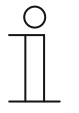

### **Hinweis**

Planungs- und Anwendungshinweise für das System können dem Systemhandbuch für Busch-free@home® entnommen werden. Dieses kann über www.busch-jaeger.de/freeathome heruntergeladen werden.

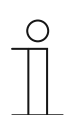

#### **Hinweis**

Sender und Empfänger kommunizieren über Funk. Die Reichweite ist von den baulichen Gegebenheiten abhängig. Wände oder Decken, insbesondere mit Stahlarmierungen oder Metallverkleidungen, schränken die Reichweite ein. Der Abstand der Komponenten zueinander und zu fremden Sendegeräten, die ebenfalls hochfrequente Signale abstrahlen (z.B. Computer, Audio- und Videoanlagen) sollte mindestens 1 m betragen.

#### **6.2 Sicherheitshinweise**

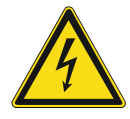

#### **Gefahr – Stromschlag durch Kurzschluss !**

Lebensgefahr durch elektrische Spannung in Höhe von 100 … 240 V bei Kurzschluss auf der Kleinspannungsleitung.

- Kleinspannungs- und 100 … 240 V-Leitungen dürfen nicht gemeinsam in einer UP-Dose verlegt werden!
- Achten Sie bei der Montage auf eine räumliche Trennung (> 10 mm) der SELV-Stromkreise zu anderen Stromkreisen.
- Verwenden Sie bei Unterschreiten des Mindestabstandes z. B. Elektronikdosen und Isolierschläuche.
- Achten Sie auf korrekte Polarität.
- Beachten Sie die einschlägigen Normen.

### **Gefahr – Elektrische Spannung !**

Installieren Sie die Geräte nur, wenn Sie über die notwendigen elektrotechnischen Kenntnisse und Erfahrungen verfügen.

- Durch unsachgemäße Installation gefährden Sie Ihr eigenes Leben und das der Nutzer der elektrischen Anlage.
- Durch unsachgemäße Installation können schwere Sachschäden, z. B. Brand, entstehen.

Notwendige Fachkenntnisse und Bedingungen für die Installation sind mindestens:

- Wenden Sie die "Fünf Sicherheitsregeln" an (DIN VDE 0105, EN 50110): 1. Freischalten
	- 2. Gegen Wiedereinschalten sichern
	- 3. Spannungsfreiheit feststellen
	- 4. Erden und Kurzschließen
	- 5. Benachbarte, unter elektrischer Spannung stehende Teile abdecken oder abschranken.
- Verwenden Sie die geeignete persönliche Schutzausrüstung.
- Verwenden Sie nur geeignete Werkzeuge und Messgeräte.
- Prüfen Sie die Art des Spannungsversorgungsnetzes (TN-System, IT-System, TT-System), um die daraus folgenden Anschlussbedingungen (klassische Nullung, Schutzerdung, erforderliche Zusatzmaßnahmen etc.) sicherzustellen.
- Achten Sie auf korrekte Polarität.

#### **6.3 Anschlussbilder**

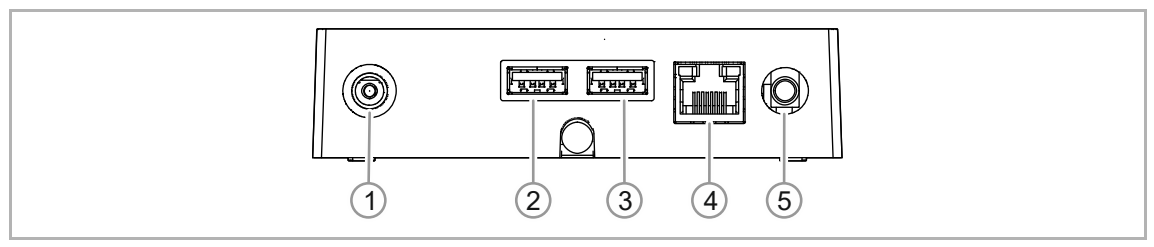

*Abb. 3: Elektrischer Anschluss* 

- [1] Steckerbuchse
- [2] USB-Port (für zukünftige Funktionserweiterung)
- [3] USB-Port (für zukünftige Funktionserweiterung)
- [4] RJ-Steckverbindung (RJ45)
- [5] Externe Antenne

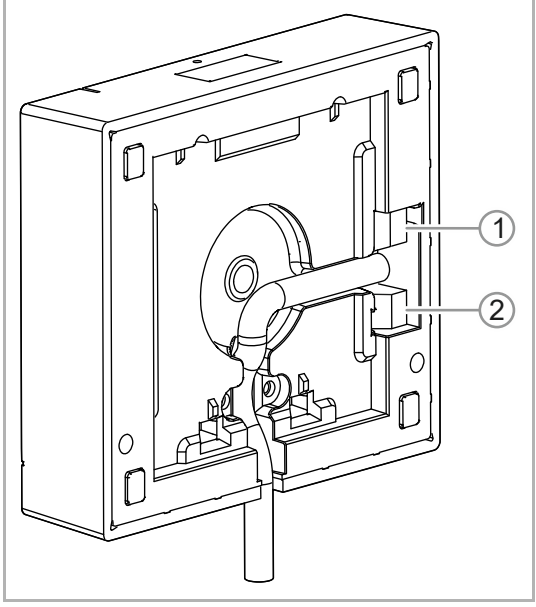

*Abb. 4: Geräterückseite* 

- [1] Verdrahtung free@home-Bus
- [2] Altermative Stromversorgung

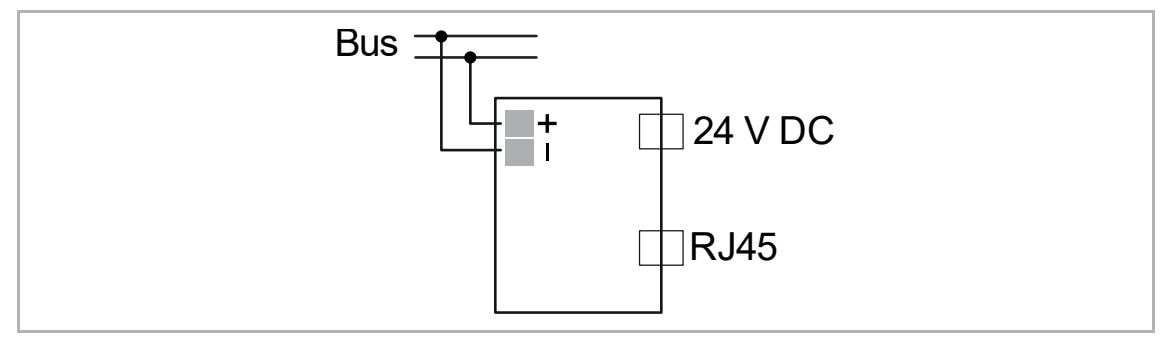

*Abb. 5: Elektrischer Anschluss* 

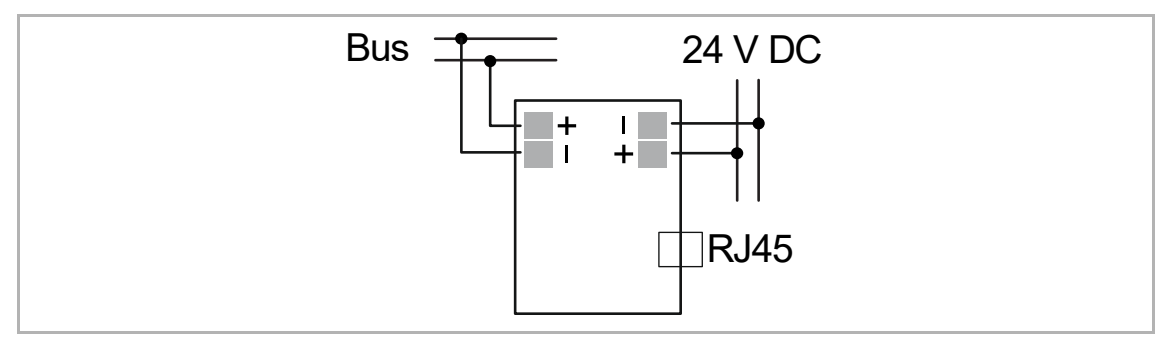

*Abb. 6: Elektrischer Anschluss: Alternative Stromversorgung* 

#### **6.4 Montage**

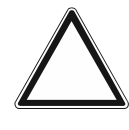

#### **Achtung – Kurzschluss und Korrosion**

Kurzschluss und Korrosion durch eindringendes Regenwasser.

– Beiliegende Unterlegscheiben bei Befestigung des Wandhalters verwenden. – Wasserablauf [9] in der Bodenplatte ausbrechen.

Sender und Empfänger kommunizieren über Funk. Die Reichweite ist von den baulichen Gegebenheiten abhängig. Wände oder Decken, insbesondere mit Stahlarmierungen oder Metallverkleidungen, schränken die Reichweite ein. Der Abstand zu fremden Sendegeräten, die ebenfalls hochfrequente Signale abstrahlen (z. B. Computer, Audio- und Videoanlagen) sollte mindestens 1 m betragen.

- Bei Installation des System Access Point 2.0 innerhalb geschlossener, metallischer Gehäuse (z. B. Schaltschrank) sollte für den WL-Betrieb optional die externe Antenne angeschlossen und nach außen geführt werden.
- Ortsfeste Aufputzmontage nur in trockenen Innenräumen. Anschlussoptionen mit den geltenden Vorschriften beachten.

Es gibt drei Montagemöglichkeiten für den System Access Point 2.0:

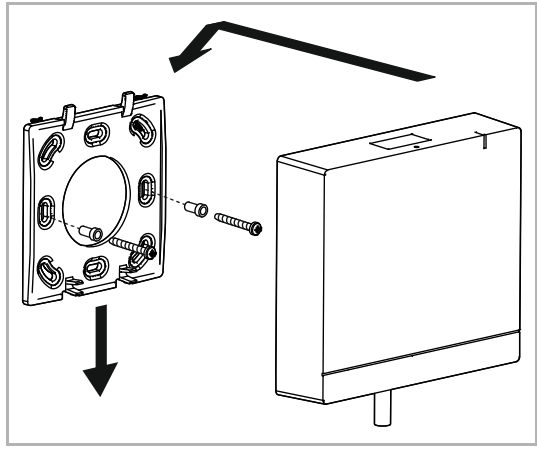

#### *Abb. 7: Wand*

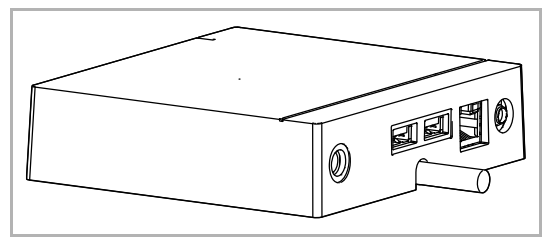

*Abb. 8: Ebene Fläche* 

#### **Option A**

- 1. Schrauben Sie die Montageplatte direkt an die Wand.
- 2. Setzen Sie das Gerät oben an und drücken Sie es nach unten.

#### **Option B**

1. Platzieren Sie das Gerät auf einer ebenen Fläche (z. B. auf einem Tisch).

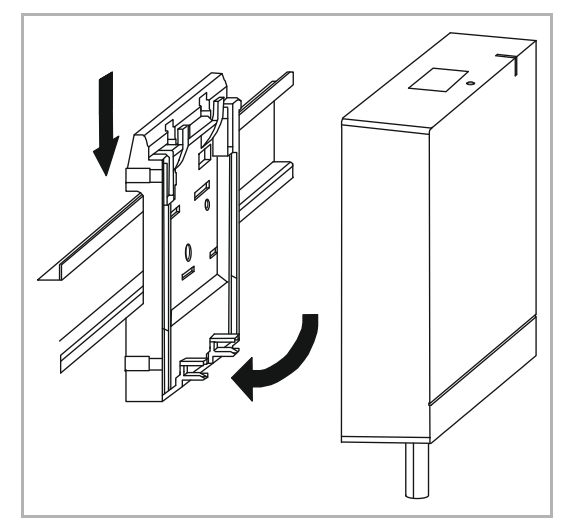

*Abb. 9: Hutschiene* 

### **Option C**

- 1. Befestigen Sie den Hutschienenadapter auf der Hutschiene im Verteiler.
- 2. Rasten Sie das Gerät auf, indem Sie es von oben auf den Adapter setzen und es nach unten drücken.

#### **6.5 Elektrischer Anschluss**

- Anschluss gepatchter CAT Leitungen erfolgt direkt über RJ45 Steckbuchse. Nur geschirmte CAT Leitungen verwenden!
- Bei Einrichtungen mit Festanschluss außerhalb der Einrichtung muss eine leicht zugängliche Trennvorrichtung vorhanden sein.

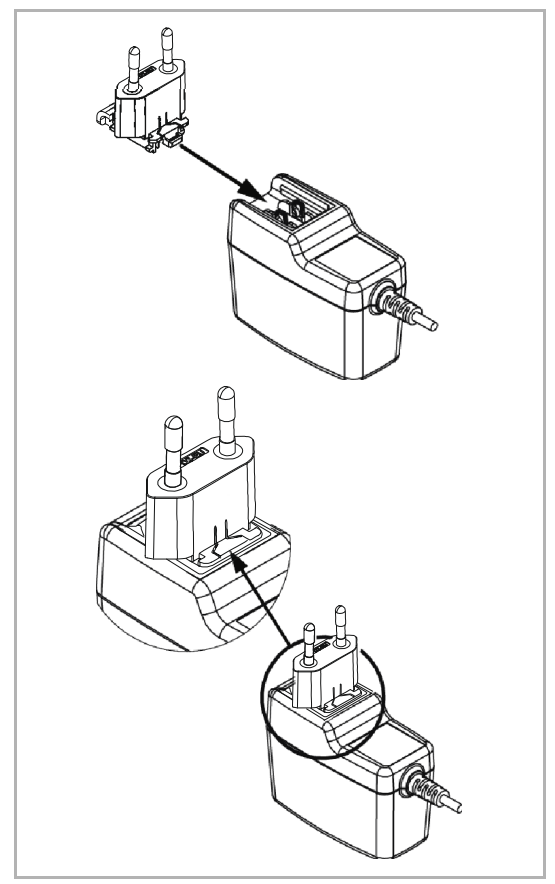

Verwenden Sie das beiliegende Netzteil mit dem richtigen Adapter (Abbildung des Adapters ist beispielhaft), um das Gerät mit Spannung zu versorgen.

■ Schieben Sie den Adapter entlang der Schiene des Steckernetzteils, bis er einrastet.

*Abb. 10: Anschluss des Netzteils* 

■ Alle anderen Geräte im Netzwerk (free@home Bus) müssen durch eine separate Stromversorgung der NEC-Klasse 2 (LPS) mit Spannung versorgt werden.

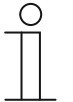

#### **Hinweis**

Beim Betrieb von mehr als 64 verdrahteten Teilnehmern, muss eine zweite Stromversorgung verwendet werden.

■ Alternativ: 24-V-Netzkabel, angeschlossen an DIN Tragschiene Stromversorgung (siehe Anschlussgrafik, ), anstelle des beiliegenden Steckernetzteils.

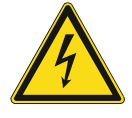

#### **Warnung – Kurzschlussgefahr**

Kurzschlussgefahr

- Auf eine räumliche Trennung (> 10 mm) der SELV- Stromkreise zu anderen Stromkreisen achten.
- Bei Unterschreitung des Mindestabstandes z. B. Elektronikdosen / Isolierschläuche verwenden.

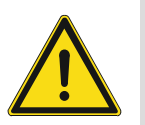

### **Warnung**

Versorgen Sie das Gerät nie gleichzeitig über die Steckerbuchse und zusätzlich über den alternativen Anschluss (24-V-Netzkabel) mit Spannung.

– Nutzen Sie nur eine einzige Verbindung.

# 7 Inbetriebnahme

Die Inbetriebnahme des Geräts erfolgt über die webbasierte Oberfläche des System Access Point. Es wird davon ausgegangen, dass grundlegende Schritte der Inbetriebnahme des Gesamtsystems bereits erfolgt sind. Kenntnisse über die Grundfunktionen der Inbetriebnahme-Software des System Access Point werden vorausgesetzt.

Der System Access Point stellt die Verbindung zwischen den free@home-Teilnehmern und dem Smartphone, Tablet oder PC her. Über den System Access Point werden die Teilnehmer während der Inbetriebnahme identifiziert und programmiert.

Geräte, die physikalisch am free@home-Bus angeschlossen sind, melden sich automatisch am System Access Point an. Sie übermitteln Informationen über ihren Typ und unterstützte Funktionen.

Wireless Geräte, die nicht eingelernt sind, befinden sich bei jeder Bestromung für 30 Minuten im Einlernmodus und können an das System angemeldet werden. Eingelernte Geräte teilen dem System Access Point Informationen über ihren Typ und über unterstützte Funktionen mit.

Bei Erstinbetriebnahme werden alle Geräte mit universellen Namen versehen, z. B. "Sensor/Schaltaktor 1/1-fach". Der Installateur muss sinnvolle, anlagenspezifische Namen vergeben, z. B. in "Deckenlicht Wohnzimmer".

Die Geräte müssen zur Ausführung zusätzlicher Funktionen parametriert werden.

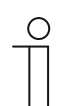

#### **Hinweis**

Allgemeine Informationen zu Inbetriebnahme und Parametrierung befinden sich im Busch-free@home® Systemhandbuch.

#### **7.1 Voraussetzungen**

#### **7.1.1 Benutzeroberfläche**

Um die webbasierte Benutzeroberfläche des System Access Point zu öffnen, benötigen Sie einen Computer mit LAN- oder WLAN-Netzwerkadapter und installiertem Internet-Browser.

Als Browser werden empfohlen:

- Firefox (ab Version 9)
- Google Chrome
- Safari

#### **7.1.2 free@home-App**

Für die Installation der free@home-App benötigen Sie ein Smartphone oder Tablet mit Android- (ab 4.2) oder iOS- (ab iOS 7) Betriebssystem.

#### **7.1.3 Heimnetzwerk**

Um im Normalbetrieb auf die free@home-App und Internetdienste (z. B. E-Mail) gleichzeitig zugreifen zu können, muss der System Access Point nach der Inbetriebnahme in Ihr vorhandenes Heimnetzwerk eingebunden werden. Dafür wird ein Router mit Ethernet- oder WLAN-Schnittstelle benötigt.

#### **7.2 Netzwerkanbindung**

Der System Access Point stellt während der Inbetriebnahme ein eigenes WLAN zur Verfügung. Damit kann er bequem mobil programmiert werden, auch wenn keine Netzwerkinfrastruktur vorhanden ist.

Im finalen Zustand sollte der System Access Point jedoch als Teilnehmer innerhalb der vorhandenen Netzwerkinfrastruktur eingerichtet werden.

Der System Access Point kann entweder über den eingebauten Ethernet-Port oder über die eingebaute WLAN-Antenne mit der vorhandenen Netzwerkinfrastruktur der Wohnung verbunden werden.

#### **Anbindung über WLAN**

Besteht keine Möglichkeit den System Access Point per Kabel an den Internet Router anzuschließen, kann der System Access Point per WLAN als Client im bestehenden WLAN-Netzwerk angemeldet werden.

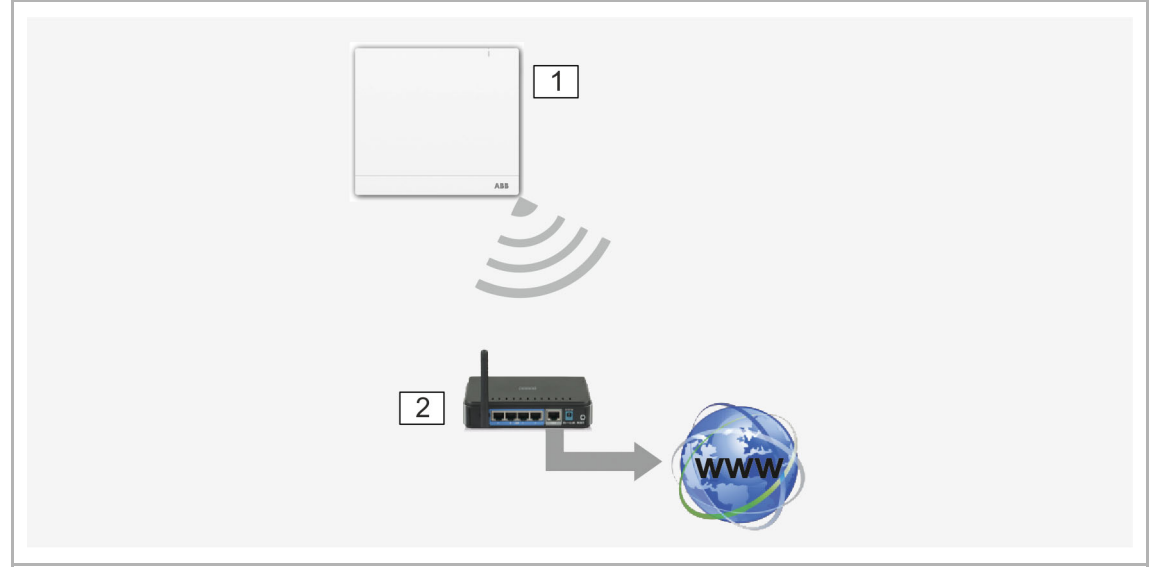

*Abb. 11: Anbindung über WLAN* 

- 01 System Access Point
- 02 IP-Router

#### **Anbindung über Patchkabel**

Wenn der System Access Point und Internet-Router nebeneinander installiert sind, können sie über ein Patchkabel verbunden werden.

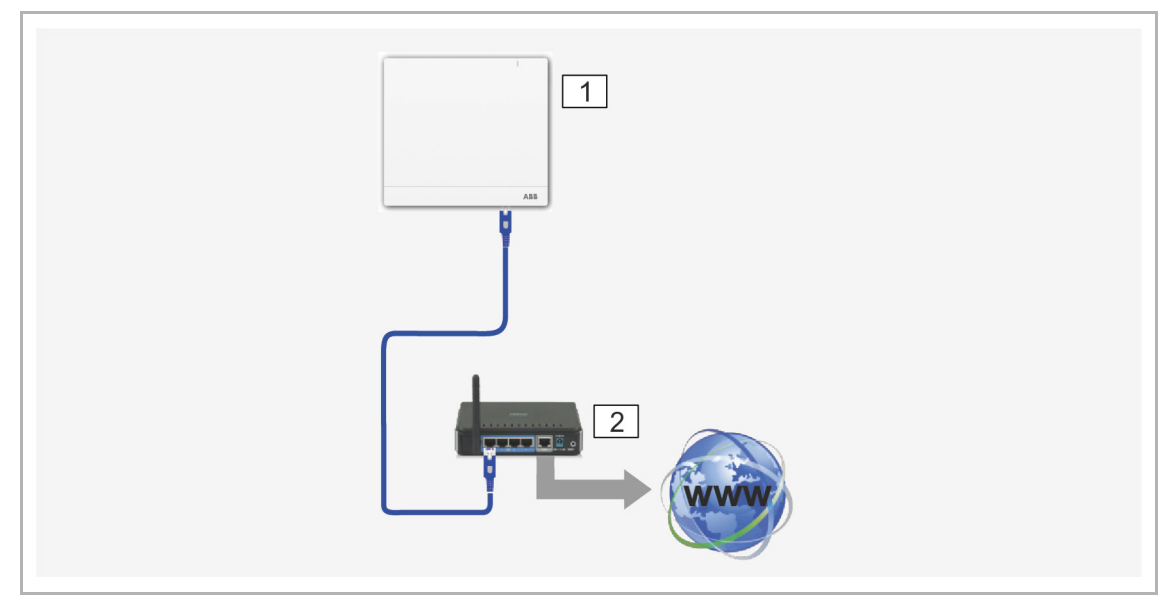

*Abb. 12: Anbindung über Patchkabel* 

- 01 System Access Point
- 02 IP-Router

#### **Anbindung über Installationskabel bei strukturierter Verkabelung**

Wenn der System Access Point über ein CAT-Installationskabel angeschlossen wird, kann das CAT-Kabel mittels eines LSA-Adapters über die RJ-45-Buchse angeschlossen werden.

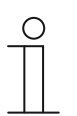

#### **Hinweis**

Der System Access Point schaltet automatisch auf Kabelbetrieb um, wenn ein Kabel eingesteckt wird.

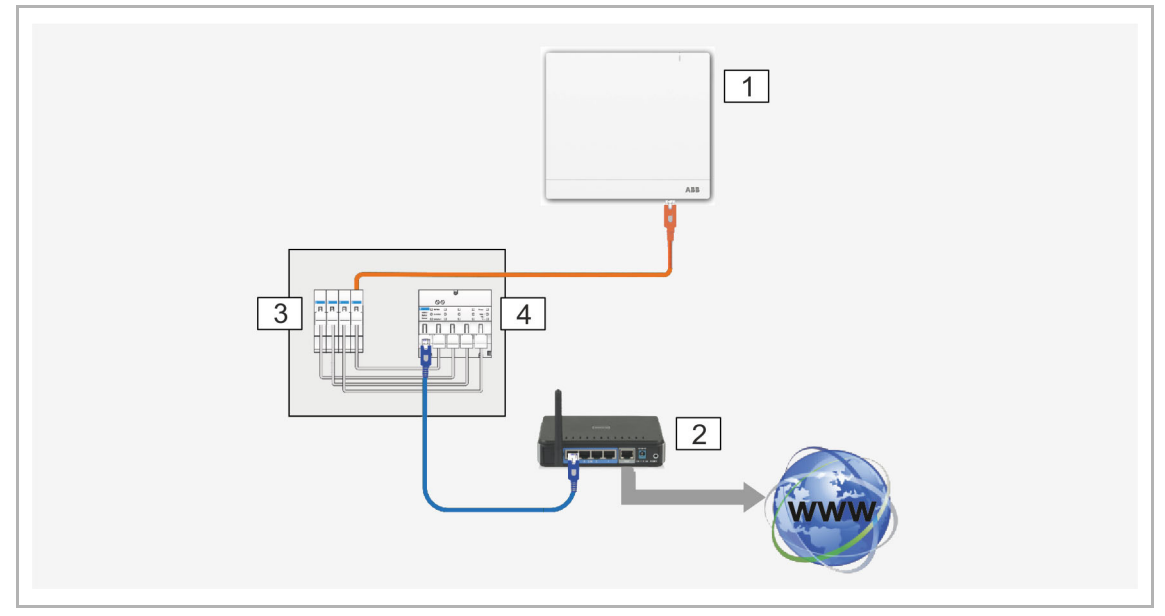

*Abb. 13: Anbindung über Installationskabel bei strukturierter Verkabelung* 

- 01 System Access Point
- 02 IP-Router
- 03 Ethernet Patch-Terminal
- 04 Switch

#### **7.3 Verbindung zur Benutzeroberfläche des System Access Point herstellen**

Um die Benutzeroberfläche des System Access Point zu öffnen, nutzen Sie eine der folgenden Möglichkeiten:

#### **Variante A: Verbindung mit Smartphone oder Tablet herstellen**

- 1. Installieren Sie die kostenfreie free@home-App für Android oder iOS.
- 2. Bestromen Sie den System Access Point. Achten Sie darauf, dass der Accesspoint-Modus aktiviert ist (LED leuchtet blau). Falls nicht, drücken Sie die Accesspoint-Taste, um ihn zu aktivieren.

01 – Accesspoint-Modus 02 – WLAN-Kennwort (SSID)

04 – IP-Geräteadresse

03 – Passwort

3. Verbinden Sie das Endgerät mit dem WLAN des System Access Point (SSID: SysAPXXXX). Geben Sie das Passwort ein (siehe Bedruckung auf der Rückseite des System Access Point).

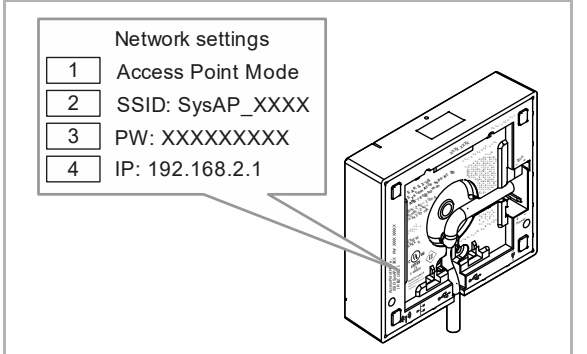

- *Abb. 14: Bedruckung Innenseite System Access Point*
- 4. Starten Sie die App.
- 5. Die App stellt automatisch eine Verbindung zum System Access Point her.

#### **Variante B: Verbindung mit dem PC herstellen per WLAN**

- 1. Bestromen Sie den System Access Point. Achten Sie darauf, dass der Accesspoint-Modus aktiviert ist (LED leuchtet blau). Falls nicht, drücken Sie die Accesspoint-Taste, um ihn zu aktivieren.
- 2. Verbinden Sie den PC mit dem WLAN des System Access Point (SSID: SysAPXXXX). Geben Sie das Passwort ein (siehe Bedruckung auf der Rückseite des System Access Point; siehe Seite **Fehler! Textmarke nicht definiert.**).
- 3. Starten Sie Ihren Internet Browser. Tragen Sie die IP-Adresse "192.168.2.1" in die Adresszeile Ihres Browsers ein und bestätigen Sie diese.
- 4. Die Verbindung zum System Access Point ist hergestellt.

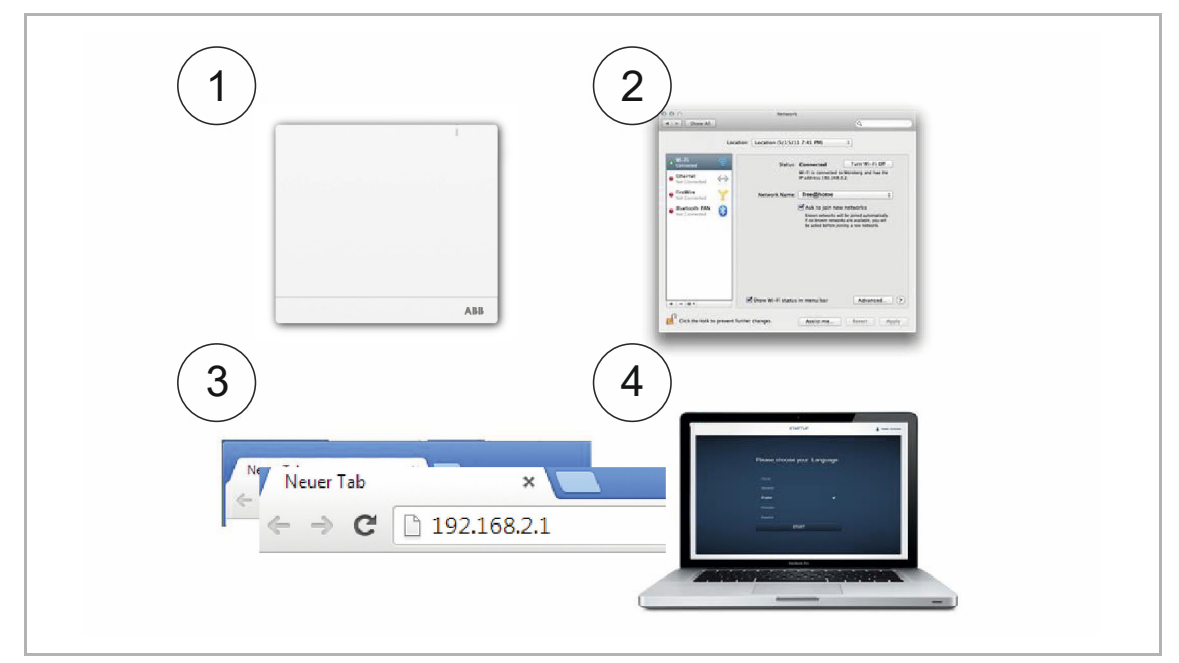

*Abb. 15: Verbindung mit PC per WLAN* 

#### **Variante C: Verbindung mit dem PC herstellen per Patchkabel und Router**

- 1. Verbinden Sie den System Access Point und den PC mit dem Router.
- 2. Bestromen Sie den System Access Point. Achten Sie darauf, dass der Accesspoint-Modus nicht aktiviert ist. Sollte er aktiviert sein, drücken Sie die Access Point-Taste, um ihn zu deaktivieren.

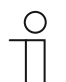

#### **Hinweis**

Der System Access Point arbeitet nun als "DHCP Client", d. h. er ist unter der IP-Adresse erreichbar, die ihm vom Router automatisch zugewiesen wird.

- 3. Rufen Sie die Benutzeroberfläche des System Access Point auf. Dazu gibt es zwei Möglichkeiten:
	- [A] Öffnen Sie den Windows Explorer Ihres PC. Unter "Netzwerk" wird der System Access Point als Gerät angezeigt. Mit einem Doppelklick auf das Gerät öffnen Sie die Benutzeroberfläche (Voraussetzung: Computer muss UPnP unterstützen).
	- [B] Tragen Sie die vom Router automatisch zugewiesene IP-Adresse in die Adresszeile Ihres Browsers ein. Sie finden die zugewiesene IP in der Benutzeroberfläche Ihres Routers.
- 4. Die Verbindung zum System Access Point ist hergestellt.

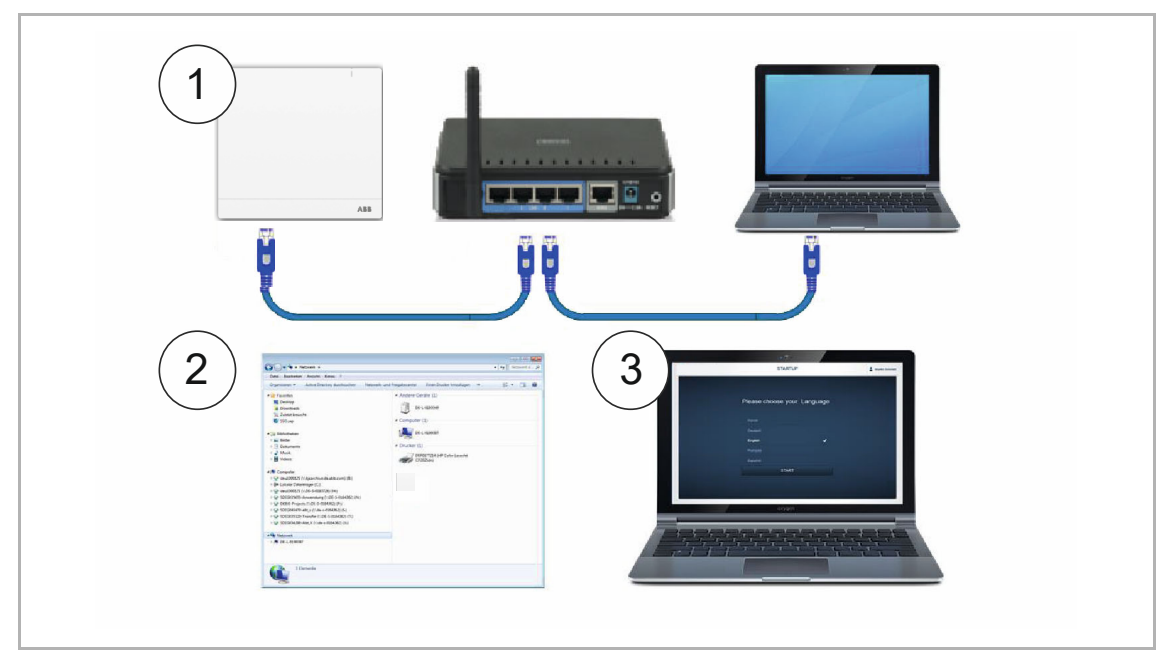

*Abb. 16: Verbindung per Patchkabel und Router* 

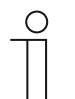

#### **Hinweis**

Beschreibung der LED-Signale, siehe Kapitel "Bedienelemente" auf Seite 52.

#### **Variante D: Verbindung mit dem PC herstellen per Patchkabel ohne Router**

(ab System Access Point Firmware-Version 2.0 verfügbar)

- 1. Verbinden Sie den System Access Point und den PC mit einem Patchkabel (es wird kein spezielles Crossover-Kabel benötigt)
- 2. Bestromen Sie den System Access Point. Achten Sie darauf, dass der Accesspoint-Modus nicht aktiviert ist. Sollte er aktiviert sein, drücken Sie die Access Point-Taste, um ihn zu deaktivieren.

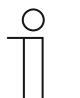

**Hinweis** 

Der System Access Point arbeitet nun als "DHCP Client", d. h. er ist unter der IP-Adresse erreichbar, die ihm vom PC automatisch zugewiesen wird.

3. Rufen Sie die Benutzeroberfläche des System Access Point auf:

Öffnen Sie den Windows Explorer Ihres PC. Unter "Netzwerk" wird der System Access Point als Gerät angezeigt. Mit einem Doppelklick auf das Gerät öffnen Sie die Benutzeroberfläche (Voraussetzung: Computer muss UPnP unterstützen).

4. Die Verbindung zum System Access Point ist hergestellt.

#### **7.4 Grundeinstellungen**

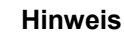

Detaillierte Beschreibungen finden Sie jeweils über die interaktive Hilfe.

Wenn Sie Hilfe bzw. Informationen benötigen:

- 1. Drücken Sie in der aktuellen Oberfläche auf die Hilfe-Schaltfläche.
- 2. Wählen Sie eines der hervorgehobenen Elemente aus.
- $(2)$
- Die Hilfeinformationen zu diesem Element werden angezeigt. 3. Um den interaktiven Hilfemodus zu beenden, klicken Sie auf eine beliebige Stelle der Oberfläche.

Bei Erstinbetriebnahme werden Sie dazu aufgefordert die folgenden Grunddaten zu hinterlegen:

#### **Sprache**

Wählt die Sprache der Anzeigetexte aus. Zur Verfügung stehen die folgenden Sprachen:

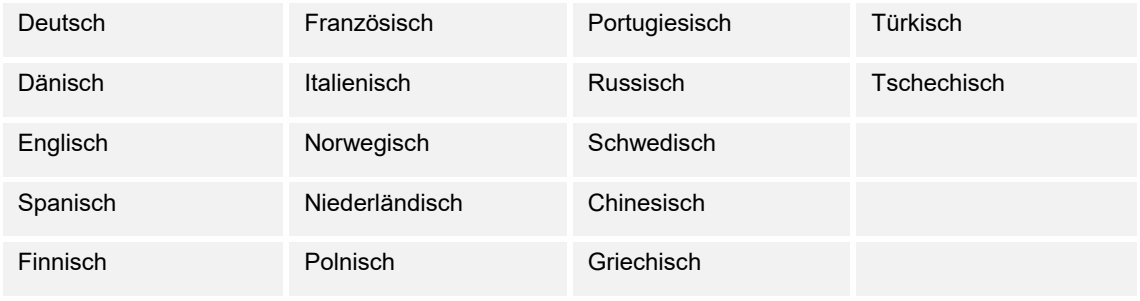

*Tab.2: Sprachen* 

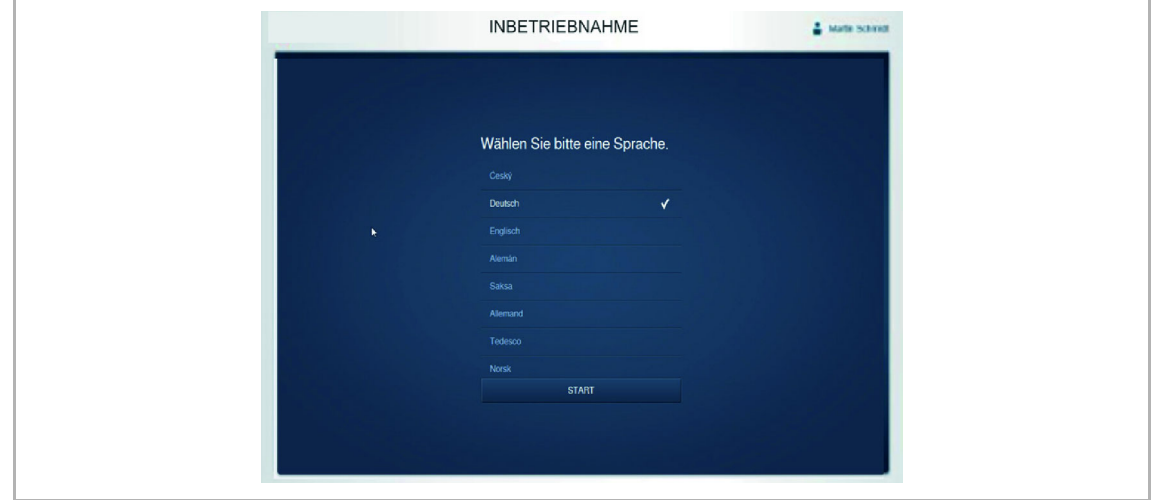

*Abb. 17: Grundeinstellungen* 

#### **Standort**

Grundlage für die Astro-Funktion.

#### **Uhrzeit/Datum**

Stellt die Systemzeit ein (die Uhrzeit synchronisiert sich bei vorhandener Internetverbindung automatisch).

#### **Benutzername / Passwort**

Erlaubt den Schutz der Einstellungen vor Fehlkonfiguration (weitere Benutzer können auch nachträglich hinzugefügt werden).

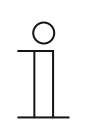

**Hinweis** 

Das Passwort muss mindestens aus 4 Zeichen bestehen.

#### **Name der Installation**

Anzeigename des Gerätes innerhalb des IP-Netzwerkes.

Die Daten werden auf dem System Access Point gespeichert. Die Eingabe der Daten kann übersprungen werden, welches jedoch ggf. zu funktionalen Einschränkungen führt.

Eine Eingabe kann aber auch zu einem späteren Zeitpunkt nachgeholt werden.

#### **7.5 Aufbau des Hauptmenüs**

Das Hauptmenü ist die Ausgangsbasis aller weiteren Schritte.

Im mittleren Bereich befinden sich Menüpunkte, die für die Konfiguration Schritt für Schritt (von links nach rechts) abgearbeitet werden müssen.

Da die Schritte aufeinander aufbauen, sind diese so lange deaktiviert, bis der vorausgehende Schritt durchgeführt wurde.

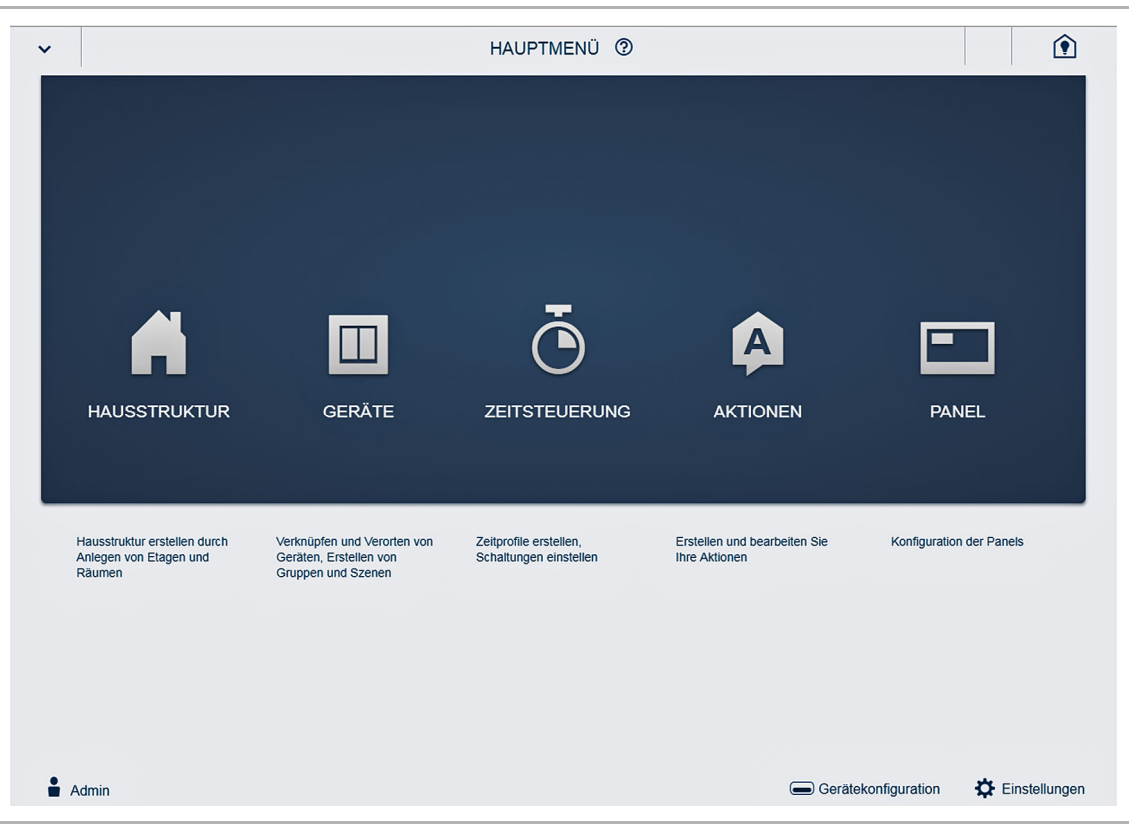

*Abb. 18: Aufbau des Hauptmenüs* 

#### **7.6 Aufbau des Arbeitsbereichs**

Der Arbeitsbereich der Menüpunkte "Hausstruktur" und "Geräte" teilt sich in zwei Bereiche auf: dem Grundriss (Arbeitsfläche) auf der linken Seite und der Listenansicht auf der rechten Seite.

- Der jeweilige Bereich kann über die Titelleiste vergrößert oder verkleinert werden.
- Alle Aktionen können sowohl im Grundriss, als auch in der Listenansicht durchgeführt werden.
- Wenn eine Änderung im Grundriss durchgeführt wird, erfolgt diese Änderung auch in der Listenansicht und umgekehrt.
- Beide Bereiche stellen unterschiedliche Ansichten auf die gleiche Konfiguration dar.
- Während der Grundriss eine graphische Ansicht darstellt und die Bedienung per Drag & Drop zulässt, bietet die Listenansicht eine übersichtliche tabellarische Ansicht.

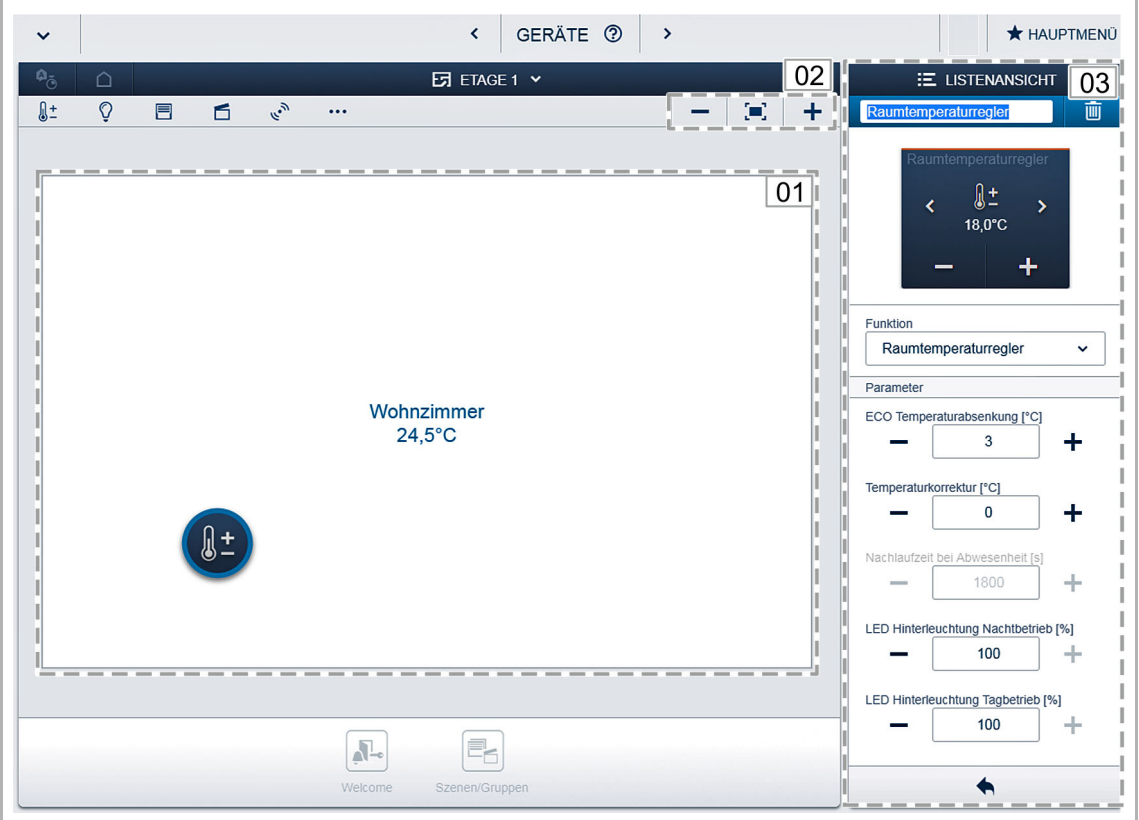

- *Abb. 19: Aufbau des Arbeitsbereichs*
- 01 Grundriss
- 02 Vergrößern/Verkleinern
- 03 Listenansicht

#### **7.7 Erstellung der Hausstruktur**

Als erster Schritt der Konfiguration wird die Erstellung der Hausstruktur durchgeführt. Hier wird ein digitales Abbild der Wohnung oder des Hauses mit allen Etagen und Räumen erstellt.

Diese Informationen werden im nächsten Schritt dafür verwendet, die im Haus vorhandenen Geräte einer Funktion und ihrem Einbauort zuzuordnen. Außerdem wird der erstellte Grundriss nach Abschluss der Inbetriebnahme für die Visualisierung der Installation und als Orientierungshilfe über die schaltbaren Verbraucher benutzt.

Um Geräte im Außenbereich zuzuordnen, z. B. Leuchten auf der Terrasse oder im Garten, legen Sie einen Raum "Terrasse" bzw. "Garten" an.

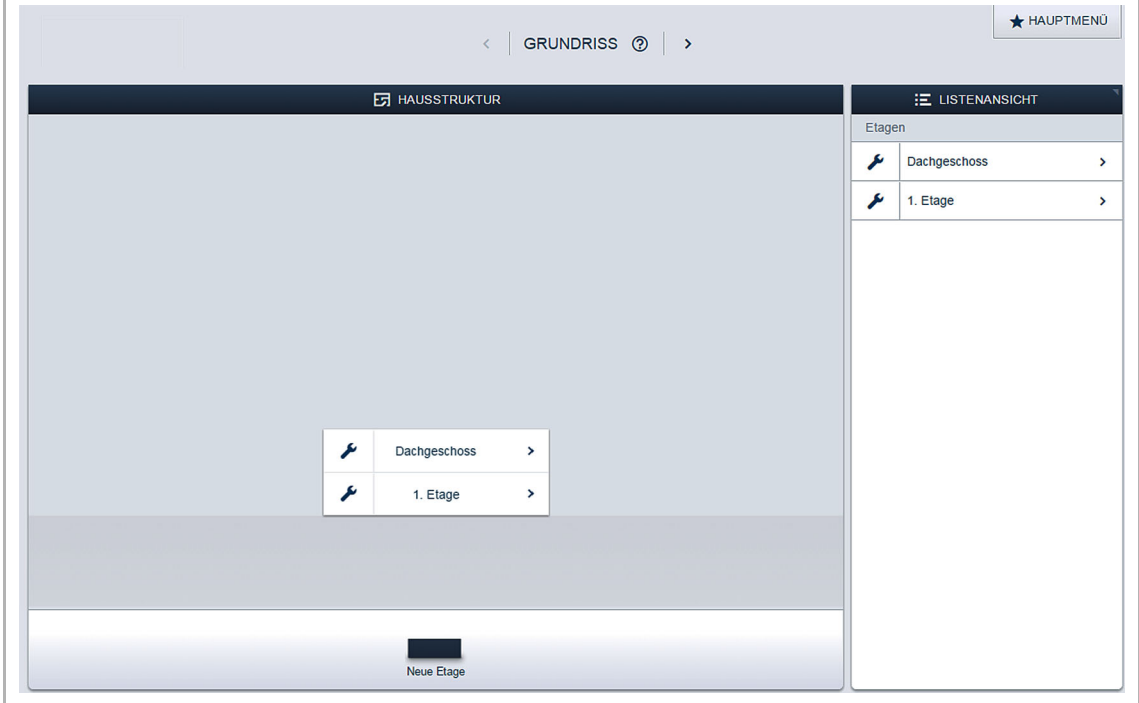

*Abb. 20: Hausstruktur erstellen – Ansicht aller Etagen* 

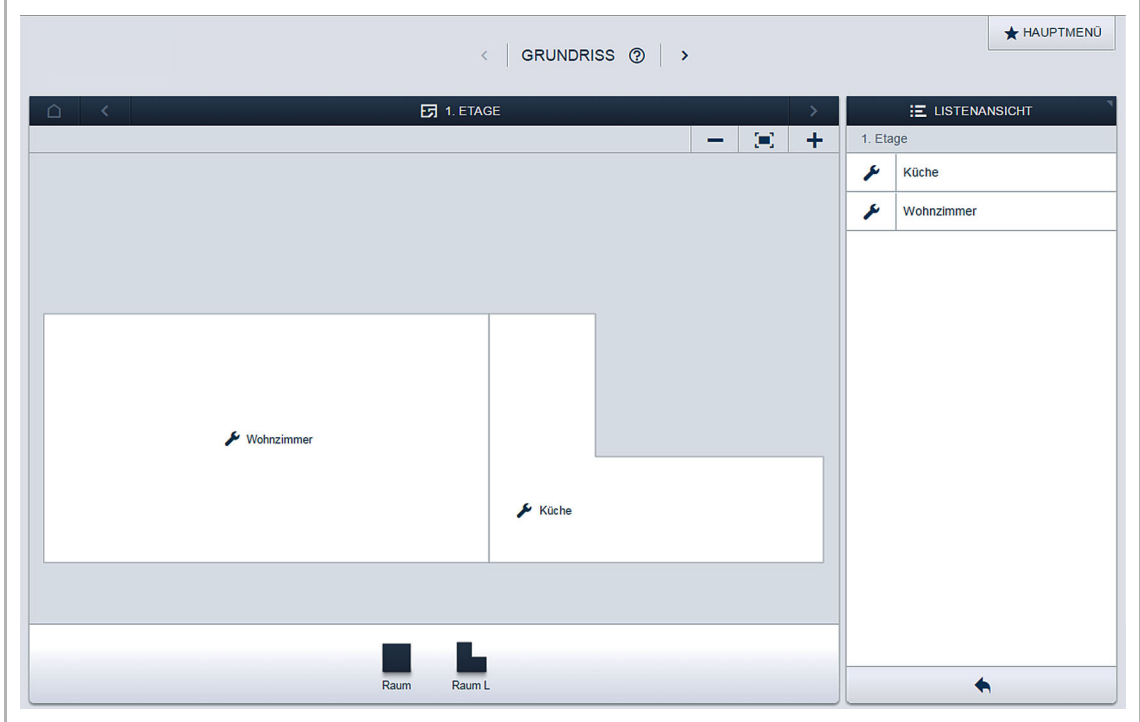

*Abb. 21: Hausstruktur erstellen – Ansicht einer Etage* 

#### **7.8 Erläuterungen zu den Netzwerkfunktionen**

#### **Accesspoint-Modus**

Der Accesspoint-Modus ist für die Inbetriebnahme des Systems vorgesehen. Der System Access Point baut ein eigenes WLAN auf und agiert als DHCP-Server (Geräte, die sich als Client mit dem WLAN verbinden, erhalten automatisch eine IP-Adresse).

**Nutzen:** Das System kann ohne vorhandenen Router (z. B. FRITZ!Box) in Betrieb genommen und bedient werden.

**Nachteil:** Im Accesspoint-Modus kann der System Access Point nicht gleichzeitig mit einem Internet-Router verbunden sein. Für den dauerhaften Betrieb sollte der System Access Point daher als LAN oder WLAN Client konfiguriert werden. Damit können die Benutzer mit ihren Geräten gleichzeitig im Internet surfen und das free@home-System bedienen, ohne zwischen unterschiedlichen WLAN-Netzwerken wechseln zu müssen.

Um den Accesspoint-Modus zu aktivieren oder zu deaktivieren:

1. Drücken Sie die Accesspoint-Taste.

Bei der Erstinbetriebnahme ist der Accesspoint-Modus automatisch aktiviert.

Den Netzwerknamen (SSID), das WLAN-Passwort und die IP-Adresse des System Access Point finden Sie auf einem Schild im Geräteinneren (Netzteil).

#### **LAN/WLAN Client-Modus**

Wenn bereits ein Router vorhanden ist, empfiehlt es sich, den System Access Point als Client mit diesem Netzwerk per LAN oder WLAN zu verbinden.

Um den Client-Modus zu aktivieren, bestehen die folgenden drei Möglichkeiten:

- A: Verbinden Sie den System Access Point vor der Inbetriebnahme per LAN mit dem Router.
	- Das eingesteckte Kabel wird automatisch erkannt und der Accesspoint-Modus deaktiviert.
	- Der System Access Point bezieht automatisch eine IP-Adresse vom Router.
	- Während des Verbindungsversuchs blinkt die Verbindungsanzeige.
	- Nach erfolgreicher Verbindung leuchtet die Verbindungsanzeige dauerhaft.
- B: Verbinden Sie den System Access Point nach der Inbetriebnahme per LAN mit dem Router.
	- Für diese Verbindung muss der Accesspoint-Modus manuell deaktiviert werden. Dies kann durch Tastendruck am Gerät selbst oder in den Netzwerkeinstellungen der Benutzeroberfläche erfolgen.
	- Der System Access Point bezieht automatisch eine IP-Adresse vom Router.
	- Während des Verbindungsversuchs blinkt die Verbindungsanzeige.
	- Nach erfolgreicher Verbindung leuchtet die Verbindungsanzeige dauerhaft.
- C: Verbinden Sie den System Access Point nach der Inbetriebnahme per WLAN mit dem Router.
	- Diese Verbindung muss über die Netzwerkeinstellungen der Benutzeroberfläche erfolgen. Wählen Sie dort den Namen des Netzwerks aus, mit dem Sie den System Access Point verbinden wollen und geben Sie den Netzwerkschlüssel ein.

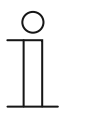

**Hinweis** 

Die Liste der vorgeschlagenen Netzwerknamen (SSIDs) wird während des Bootvorgangs des System Access Point erstellt. WLAN-Netzwerke, die zu diesem Zeitpunkt nicht erreichbar sind, werden nicht in der Vorschlagsliste angezeigt.

- Der System Access Point bezieht automatisch eine IP-Adresse vom Router.
- Während des Verbindungsversuchs blinkt die Verbindungsanzeige.
- Nach erfolgreicher Verbindung leuchtet die Verbindungsanzeige dauerhaft.

Der Accesspoint-Modus kann jederzeit wieder aktiviert werden. Wird der Accesspoint-Modus deaktiviert, wird automatisch der LAN Client oder (wenn dieser konfiguriert wurde) der WLAN Client-Modus aktiviert.

#### **7.9 Kopplung von Wireless-Geräten mit dem System Access Point**

free@home-Wireless-Geräte müssen zunächst mit dem System Access Point gekoppelt werden, bevor sie in einem Projekt verwendet werden können. Während der Kopplung tauschen die Geräte einen Sicherheitsschlüssel aus.

Nach der Kopplung erfolgt die Kommunikation zwischen den Geräten verschlüsselt und sie sind fest mit dem System Access Point verbunden. Gekoppelte Geräte können nicht mit einem anderen System Access Point verbunden werden. Sie müssen zuvor auf die Werkseinstellungen zurückgesetzt werden.

Führen Sie folgende Schritte aus, um ein oder mehrere Geräte mit dem System zu koppeln:

- 1. Installieren Sie das/die free@home-Wireless-Gerät(e).
- 2. Rufen Sie mit Ihrem Smartphone, Tablet oder PC die Benutzeroberfläche des betriebsbereiten System Access Points auf.
- 3. Schalten Sie die Netzspannung der free@home-Wireless-Geräte ein.

Die Geräte befinden sich jetzt für 30 Minuten im Einlernmodus.

4. Wählen Sie in der Benutzeroberfläche des System Access Point "Systemeinstellungen" >  $...$ free@home-Wireless" >  $.$ Suchen".

 Der System Access Point scannt nacheinander alle free@home-Wireless-Kanäle. Geräte die sich im Einlernmodus befinden, werden automatisch in das System eingebunden. 10 Minuten nachdem das letzte Gerät gefunden wurde, wird der Scanvorgang beendet.

Eingebundene Geräte werden in der Benutzeroberfläche in der "Geräteliste" aufgelistet.

5. Kontrollieren Sie anhand der Seriennummer, ob alle installierten Geräte gefunden wurden. Wenn ein Gerät nicht gefunden wurde, setzen Sie es auf die Werkseinstellungen zurück und starten Sie einen neuen Scanvorgang.

Mögliche Gründe für nicht gefundene Geräte:

- Das Gerät befand sich nicht im Einlernmodus.
- Die 30-minütige Einlernzeit ist abgelaufen.
- Das Gerät wurde bereits mit einem anderen System gekoppelt.

#### **7.10 Geräte zu Räumen zuordnen**

Im nächsten Schritt müssen die an das System angeschlossenen Geräte identifiziert werden. Dazu werden sie ihrer Funktion entsprechend einem Raum zugeordnet und erhalten einen beschreibenden Namen.

Im Kapitel 4 "Aufbau und Funktion" auf Seite 11 finden Sie eine Tabelle mit allen Anwendungen, die die Applikation bereitstellt. Welche Anwendungen tatsächlich zur Verfügung stehen, ist abhängig von den Geräten, die mit dem System verbunden sind.

In der Hinzufügen-Leiste "Gerät hinzufügen" werden nur die mit dem System verbunden Geräte/Funktionen angezeigt. Diese befinden sich so lange in der Leiste, bis sie auf den Grundriss verschoben werden. Das bedeutet, dass die Liste nach und nach kürzer wird, je mehr Geräte platziert wurden.

- Wählen Sie aus der Hinzufügen-Leiste "Geräte hinzufügen" die gewünschte Anwendung aus und ziehen Sie diese per Drag & Drop auf den Grundriss, siehe Abb. "Abb. 22" auf Seite 41.
	- Ein Popup-Fenster öffnet sich, in dem alle Geräte aufgelistet werden, die an dem Bus angeschlossen sind und zur gewählten Anwendung passen (z. B. alle Jalousieaktoren, wenn die Jalousieanwendung gewählt wurde, siehe Abb. "Abb. 23" auf Seite 42).

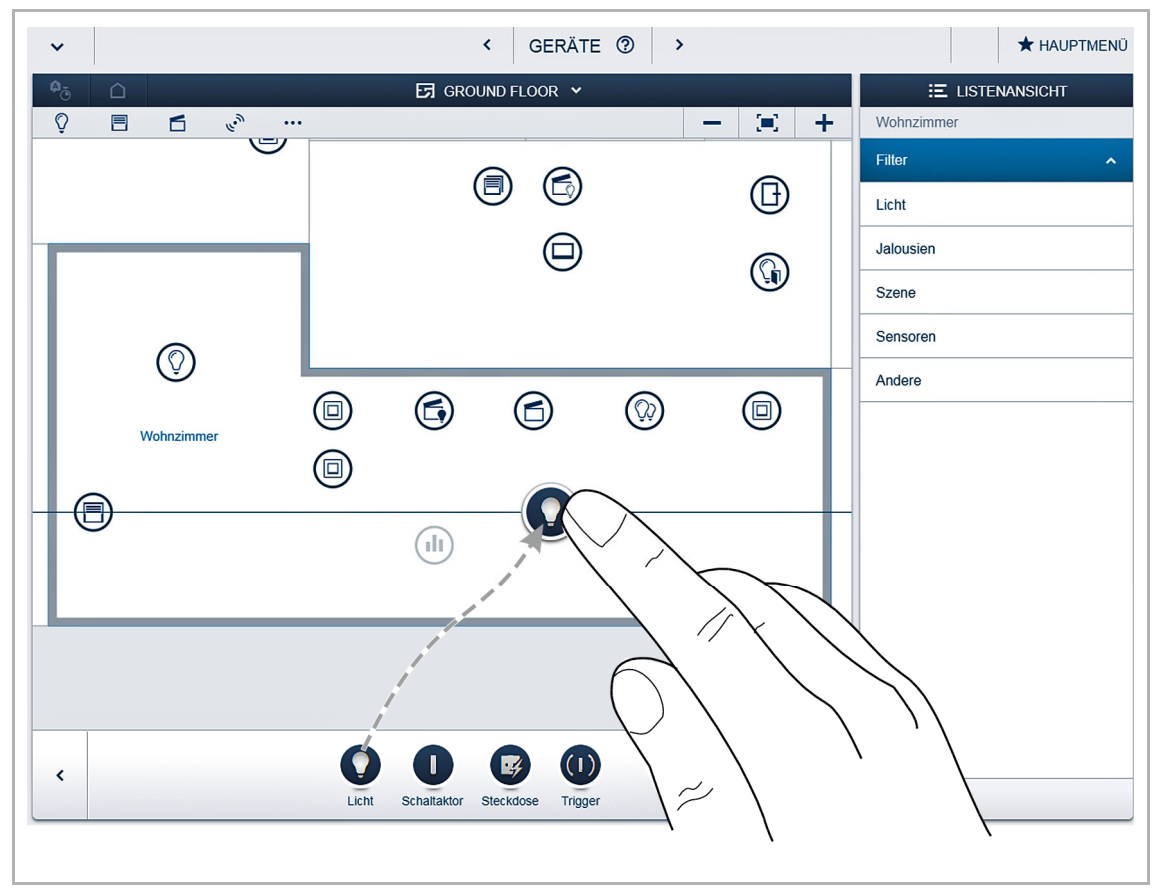

*Abb. 22: Anwendung aus Hinzufügen-Leiste ziehen* 

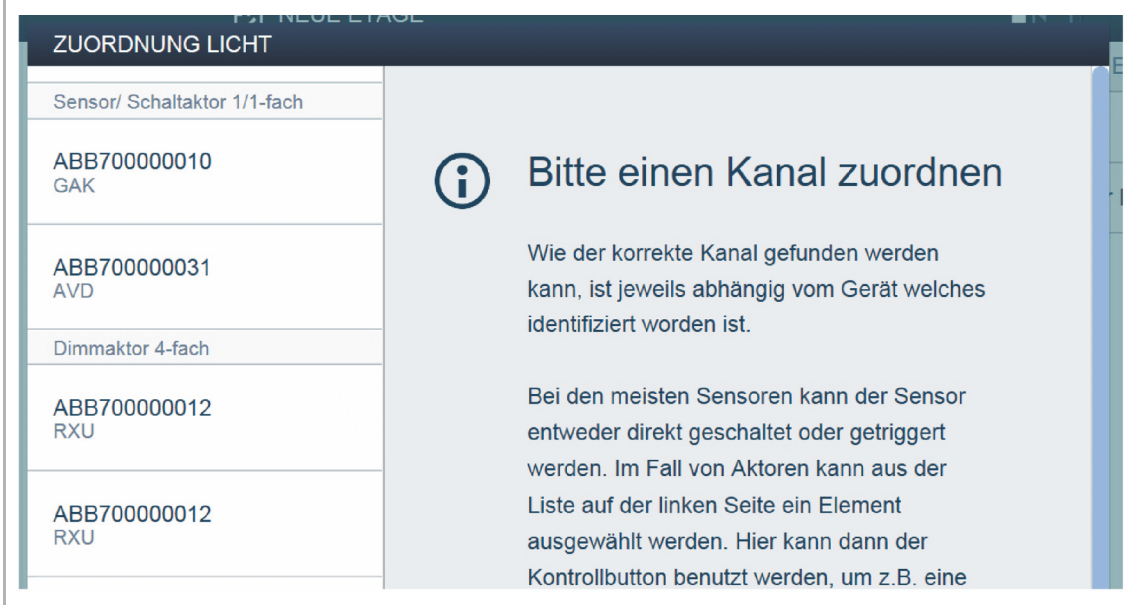

*Abb. 23: Popup-Fenster mit passenden Geräten* 

#### **7.10.1 Identifizierung**

Wenn nach dem Platzieren auf den Grundriss mehrere mögliche Geräte in dem Popup-Fenster zur Auswahl stehen, müssen Sie nun das Gerät auswählen, das die von Ihnen gewünschte Funktion schaltet:

#### **Identifizierung über Seriennummer**

Vergleichen Sie den dreistelligen Zeichencode und die Seriennummer des Ident-Labels auf Ihrem Geräteplan, bzw. auf dem Gerät mit den Nummern in der Liste und identifizieren Sie so das gesuchte Gerät und ggf. den gesuchten Kanal.

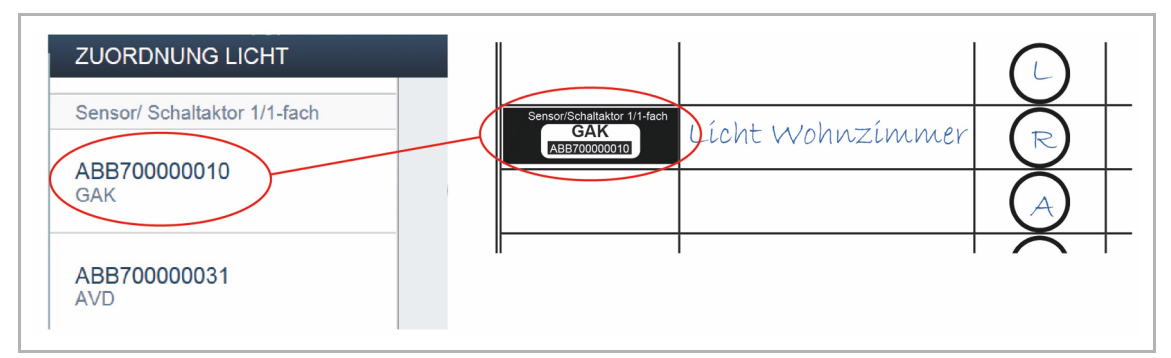

*Abb. 24: Identifizierung über Seriennummer* 

#### **Identifizierung über Vor-Ort-Bedienung**

Betätigen Sie das Gerät, das mit der gewählten Anwendung verknüpft werden soll:

- Aktor: Betätigen Sie die "Ident"-Taste auf dem Gerät.
- Sensor: Betätigen Sie die Wippe.
- Bewegungsmelder: Verdecken Sie die Linse mit der Hand.

Das zugehörige Gerät wird automatisch selektiert. Bei einem Aktor mit mehreren Kanälen müssen Sie den korrekten Kanal wählen.

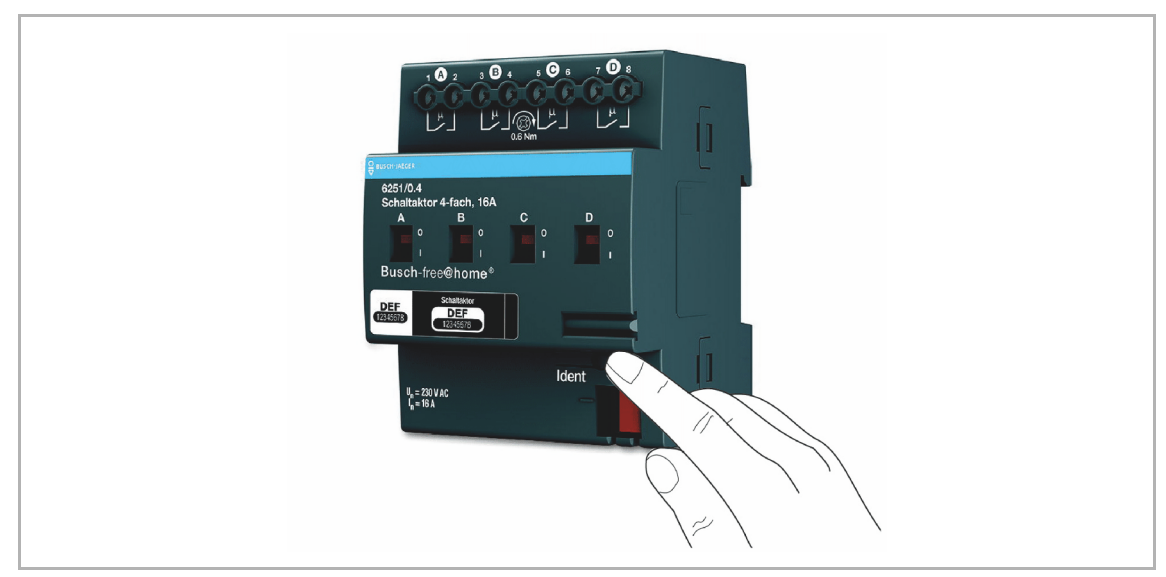

*Abb. 25: Identifizierung über Vor-Ort-Bedienung* 

#### **Identifizierung durch Schalten (nur für Aktoren geeignet)**

- 1. Wählen Sie ein Gerät und einen Kanal aus der Liste aus.
- 2. Betätigen Sie die Schaltfläche in der Detailansicht des Geräts.
	- Der angeschlossene Verbraucher wird geschaltet.
- 3. Wiederholen Sie Schritt 1 und 2, bis Sie das gesuchte Gerät gefunden haben.

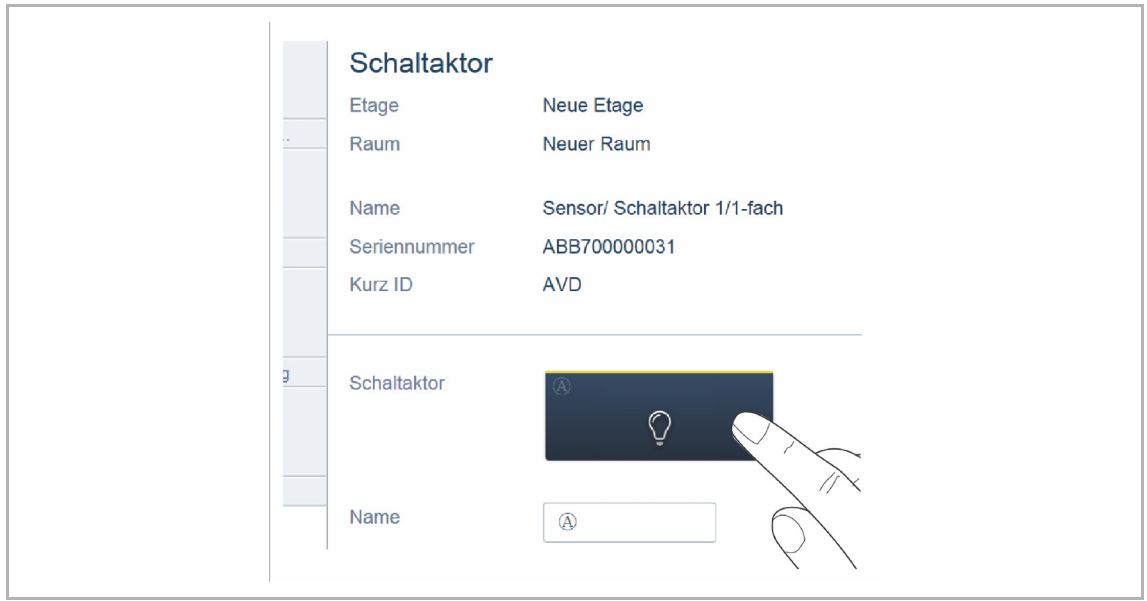

*Abb. 26: Identifizierung durch Schalten* 

#### **7.10.2 Namen festlegen**

- Wenn das gesuchte Gerät gefunden ist, geben Sie einen leicht verständlichen Namen ein, unter dem die Anwendung später angezeigt werden soll (z. B. "Deckenlicht").
- Um die Eingaben zu übernehmen, betätigen Sie den Haken unten rechts.

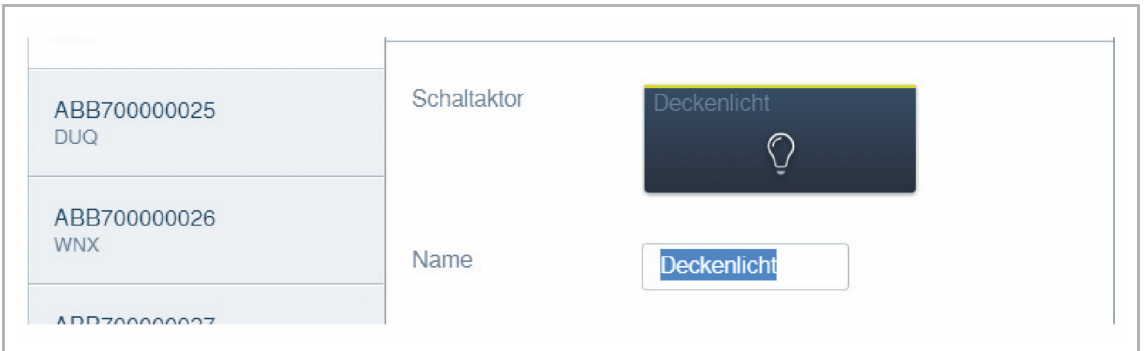

*Abb. 27: Namen festlegen* 

#### **7.11 Einstellmöglichkeiten pro Kanal**

Für jeden Kanal müssen allgemeine Einstellungen und spezielle Parametereinstellungen vorgenommen werden.

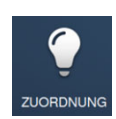

Die Einstellungen erfolgen über die Zuordnungsfunktion der webbasierten Bedienoberfläche des System Access Point.

#### **Gerät wählen**

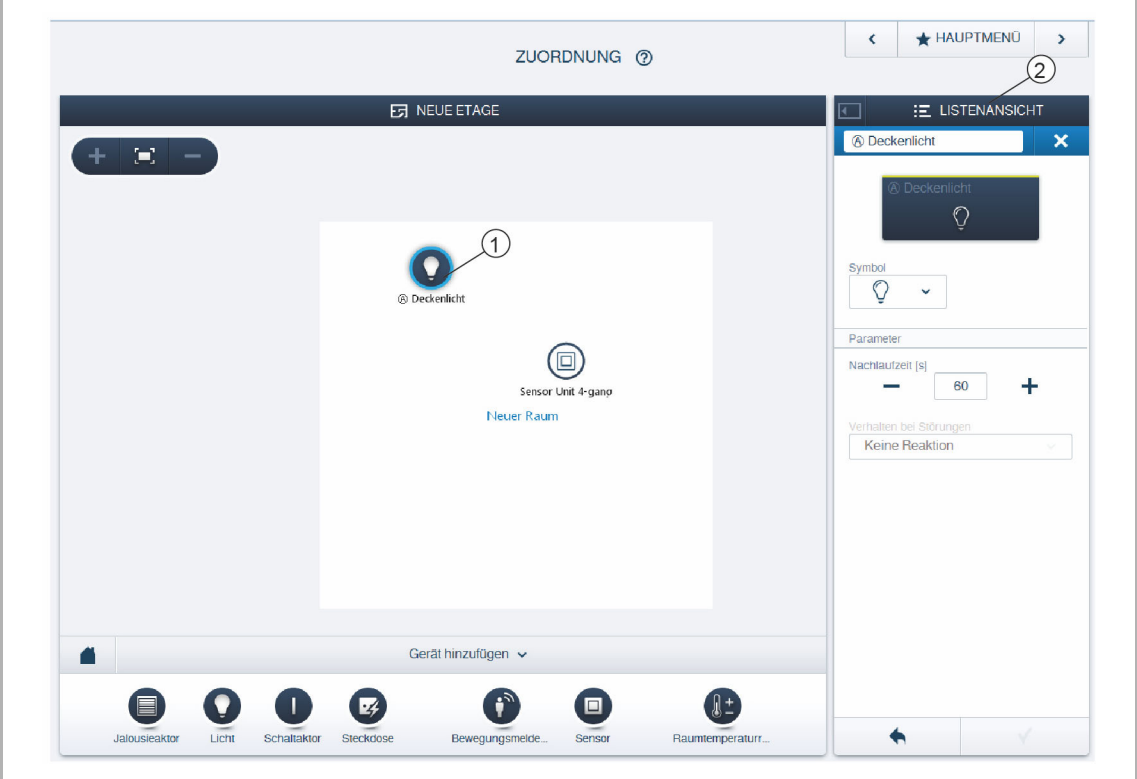

*Abb. 28: Gerät wählen* 

■ Wählen Sie das Gerätesymbol [1] im Grundriss der Arbeitsansicht.

Es werden alle Einstellmöglichkeiten für den jeweiligen Kanal in der Listenansicht [2] angezeigt. Bei Tastern (Sensoren) muss der entsprechende Taster gewählt werden.

Die folgenden Einstellungen sind verfügbar:

### **7.12 Verknüpfungen**

#### **7.12.1 Aktor und Sensor verknüpfen**

Um einfache Ein-/Ausschaltungen, Wechselschaltungen, Szenen, etc. zu realisieren, können Sie die im Schritt "Geräte" angelegten Sensoren und Aktoren miteinander verknüpfen.

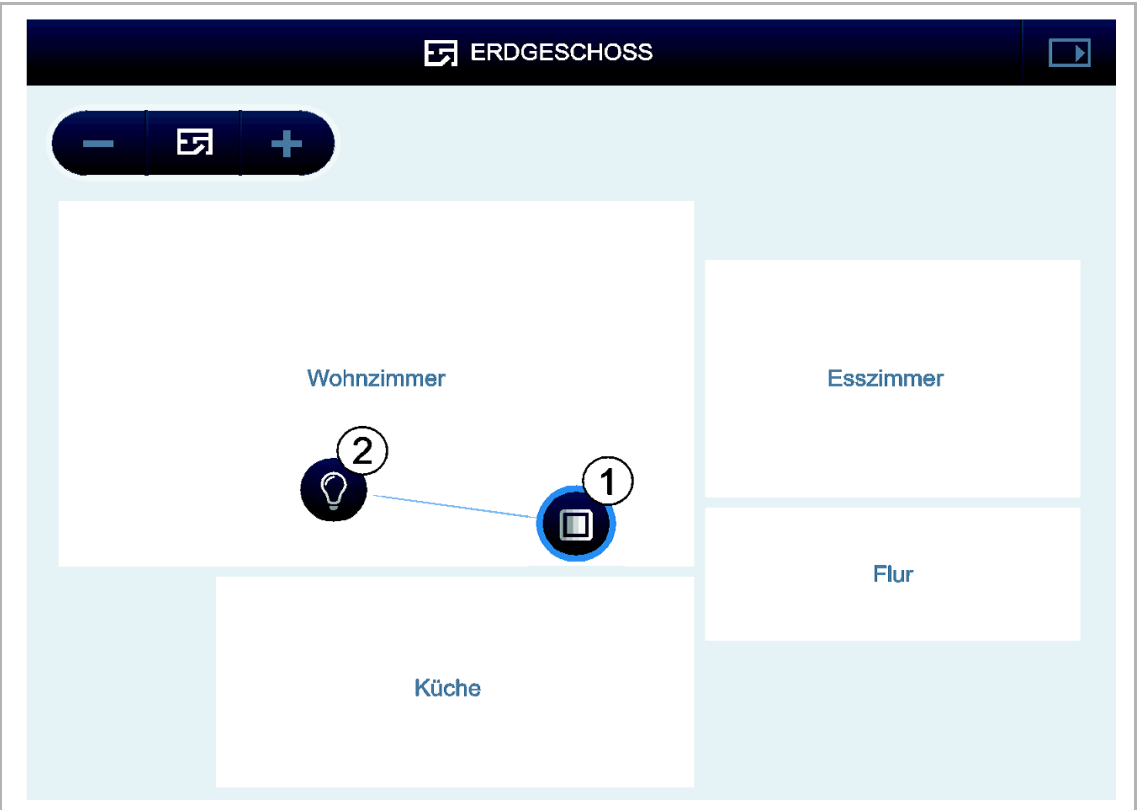

Abb. 29: Fenster "Zuordnung"

- 1. Klicken/tippen Sie erst auf den gewünschten Sensor [1], der den Aktor bedienen soll und dann auf den Aktor [2].
- 2. Um die Eingaben zu übernehmen, betätigen Sie den Haken unten rechts.
	- Eine blaue Verbindungslinie zeigt die Verknüpfung zwischen den beiden Geräten an.

Die Konfiguration wird automatisch auf die Geräte übertragen. Die Übertragung kann, abhängig von der Anzahl der betroffenen Geräte, einige Sekunden dauern. Während der Übertragung wird ein Fortschrittsbalken um die betroffenen Geräte angezeigt.

Nach der Übertragung kann der Sensor direkt vor Ort bedient werden.

#### **7.12.2 Schaltmöglichkeiten**

#### **Wechselschaltung [01]**

Ein Aktor wird mit einem oder mehreren Sensoren verbunden.

#### **Gruppenschaltung [02]**

Mehrere Aktoren des gleichen Typs (z. B. alle Lichter eines Flurs, alle Rollläden eines Raums) werden zu einer Gruppe zusammengefasst. Die Gruppe verhält sich wie ein einzelner Aktor und kann mit Sensoren verbunden werden oder in Szenen eingebunden werden (Bei "EIN" schalten alle Aktoren der Gruppe ein. Bei "AUS" schalten alle Aktoren der Gruppe aus).

#### **Szene [03]**

Eine Szene stellt einen vom Benutzer definierbaren gewünschten Zustand her. So kann der Benutzer z. B. eine Szene "TV" erstellen, welche das Wohnzimmerlicht abdimmt, das Flurlicht ausschaltet und die Jalousien abblendet. Szenen können also nicht ein- oder ausgeschaltet werden. Beim Aufruf einer Szene wird immer der gleiche, vordefinierte Zustand hergestellt.

Die Zustände der Teilnehmer einer Szene können bei der Erstellung der Szene definiert werden.

Um eine Szene vor Ort zu schalten, können Sie sie mit einem Sensor verknüpfen.

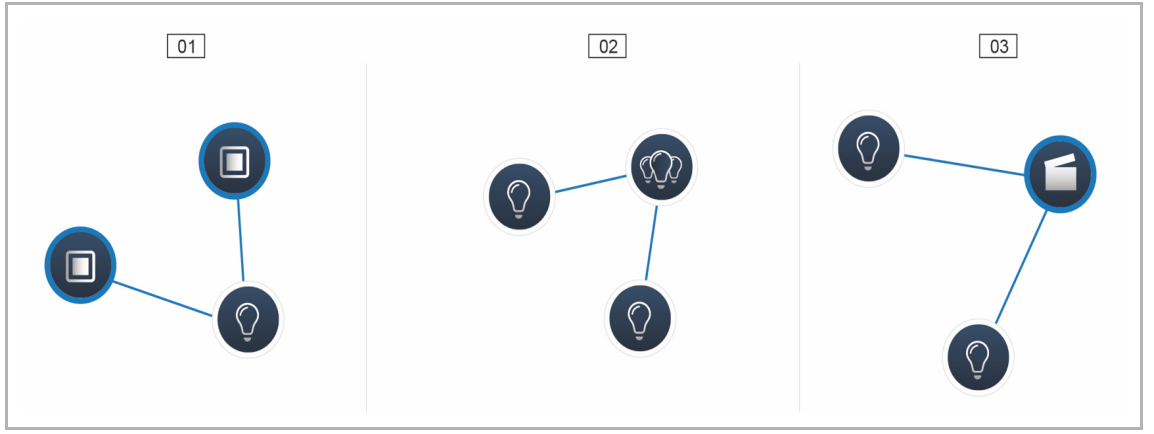

*Abb. 30: Schaltmöglichkeiten* 

- 01 Wechselschaltung
- 02 Gruppenschaltung
- 03 Szene

#### **7.13 Allgemeine Einstellungen**

#### **Systeminformationen**

Aktueller Software-Versionsstand.

#### **Netzwerk**

Im Menü "Netzwerk" können die Netzwerkeinstellungen des System Access Point parametriert werden. Mögliche Einstellungen:

- LAN Client: Verwendung, wenn der System Access Point per Netzwerkkabel an den Internetrouter angeschlossen wird.
	- Dieser Modus wird automatisch aktiviert, wenn der Accesspoint-Modus deaktiviert ist.
- WLAN Client: Verwendung, wenn der System Access Point per WLAN an den Internetrouter angeschlossen wird.

#### **Benutzer**

Im Menü "Benutzer" können weitere Benutzer angelegt oder Benutzer gelöscht werden. Weiterhin können Berechtigungen geändert werden. Das System unterscheidet zwischen drei Benutzertypen mit unterschiedlichen Berechtigungen:

#### **Benutzer "Installateur"**

Verfügt über alle Berechtigungen (Master Reset; Erstellen von Datensicherung).

#### **Benutzer** "Konfiguration"

Kann keine systemkritischen Änderungen vornehmen (Änderung der Kanalbündelungseinstellungen beim Dimmer; Umkonfiguration von Binäreingängen).

#### **Benutzer "Bedienung"**

Kann keine Veränderungen am System vornehmen, sondern nur die Geräte bedienen.

#### **Allgemein**

Einstellung des Systemnamens, der Systemsprache, des Ortes und der Uhrzeit.

#### **Datensicherung**

Die Datensicherung speichert alle vorgenommenen Einstellungen. Die Sicherung erfolgt zunächst auf dem internen Speicher des System Access Point. Sie kann aber auch exportiert werden. Eine Datensicherung wird in regelmäßigen Zeitabständen automatisch erstellt. Sie kann aber auch manuell erzeugt werden. Datensicherungen, die vom Benutzer "Installateur" erzeugt wurden, können von anderen Nutzern wiederhergestellt werden. Sie können aber von ihnen nicht gelöscht werden.

#### **Service**

Lädt die aktuelle Firmware auf die free@home-Geräte. Der Vorgang ist nur notwendig, wenn das Update der Geräte während des Update-Dialogs verneint wurde (siehe Kapitel "Update" auf Seite 51).

#### **Master Reset**

Setzt alle am Bus angeschlossenen free@home-Geräte auf Werkseinstellung zurück. Alle Datensicherungen, Benutzerdaten, Grundrisse und Zeitprogramme bleiben erhalten.

#### **Datenbank zurücksetzen**

Setzt den System Access Point ganz oder teilweise auf Werkseinstellung zurück. Die Auswahl der zurückzusetzenden Parameter erfolgt im Pop-up Fenster.

# 8 Update

Ein Firmware-Update erfolgt über die webbasierte Bedienoberfläche des System Access Point.

Update Firmware-Update des System Access Point und der free@home-Geräte.

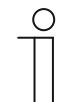

**Hinweis** 

Die aktuellen Firmware-Versionen der free@home-Geräte werden über die Gerätekonfiguration auf der Wartungsseite für das jeweilige Gerät angezeigt.

Die Update-Datei enthält sowohl die Aktualisierungen des System Access Points, als auch die Aktualisierungen für alle Systemgeräte.

Das Update besteht aus vier Schritten:

- 1. Upload der Firmware auf den System Access Point.
	- Erfolgt automatisch nach Auswahl der Update-Datei.
- 2. Aufbereitung der Firmware.
	- Erfolgt automatisch nach dem erfolgreichen Upload. Der Vorgang kann einige Minuten dauern.
- 3. Installation der Firmware.
	- Erfolgt nach Bestätigung des Update-Dialogs. Das Update dauert einige Minuten.
	- Nach erfolgreichem Update wird der System Access Point neu gestartet. Dies kann dazu führen, dass die Webseite im Internetbrowser einen andauernden Update-Vorgang anzeigt, obwohl dieser bereits abgeschlossen ist. Ein Aktualisieren der Webseite (Taste F5) behebt das Problem.
- 4. Firmware-Update aller am Bus angeschlossenen free@home-Geräte.
	- Nach Bestätigung des Update-Dialogs werden automatisch alle am Bus angeschlossenen free@home-Geräte upgedatet. Das Update erfolgt immer bei zwei Geräten gleichzeitig und kann am wechselseitigen Blinken der LEDs erkannt werden. Der Vorgang dauert ca. zwei Minuten pro Gerät. Das System kann während des Updates normal bedient werden.

# 9 Bedienung

#### **9.1 Bedienelemente**

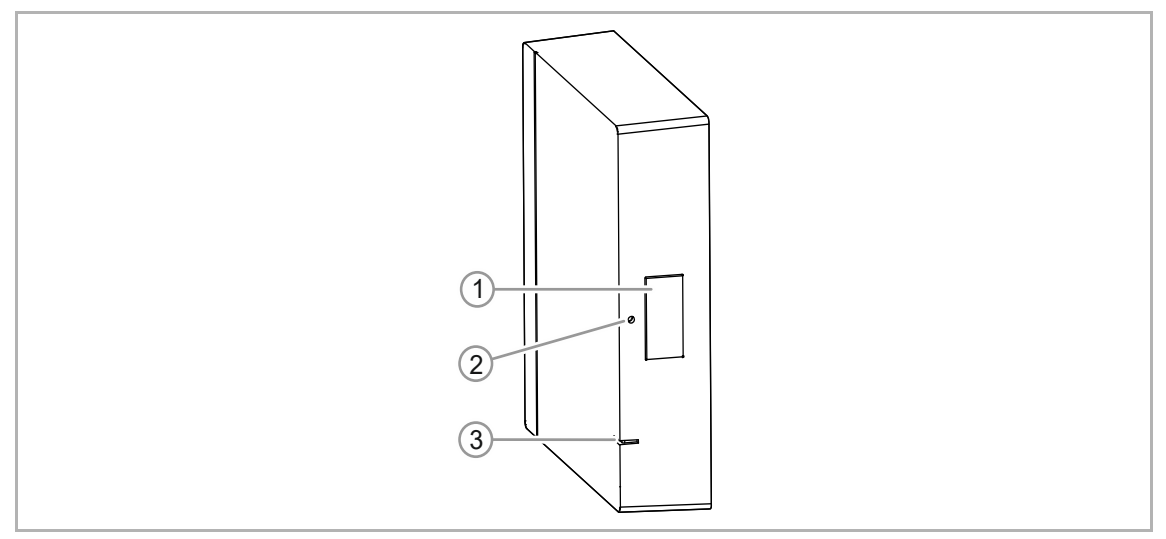

*Abb. 31: Bedien- und Anzeigeelemente* 

- [1] Accesspoint-Taste
- [2] Reset-Taste
- [3] Status-LED

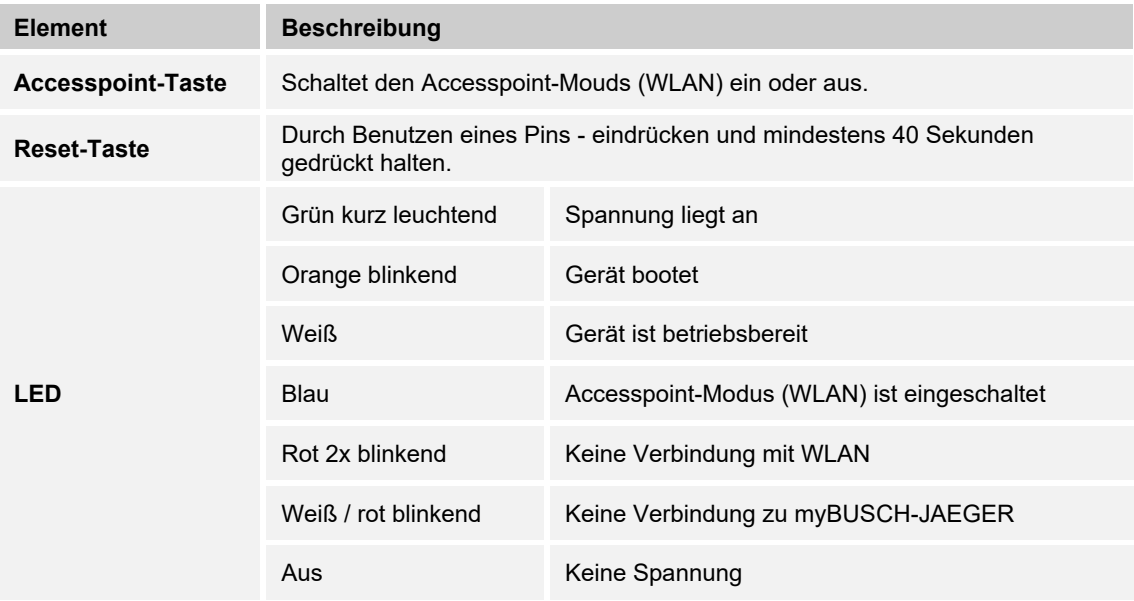

#### **9.2 RESET (Gerät zurücksetzen)**

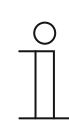

#### **Hinweis**

Bei einem Master-Reset, ohne Zugriff auf das Web-Interface des System Access Point, werden alle Benutzerdaten, Grundrisse und Zeitprogramme unwiederbringlich gelöscht.

Um einen Master-Reset durchzuführen:

- 1. Drücken Sie durch Benutzen eines Pins die Reset-Taste ein und halten Sie die Taste für mindestens 40 Sekunden gedrückt.
	- Der System Access Point startet den Bootvorgang und ist wieder in seinem Auslieferungszustand.

# 10 Wartung

Das Gerät ist wartungsfrei. Bei Schäden, z. B. durch Transport oder Lagerung, dürfen keine Reparaturen vorgenommen werden. Beim Öffnen des Geräts erlischt der Gewährleistungsanspruch.

Die Zugänglichkeit des Geräts zum Betreiben, Prüfen, Besichtigen, Warten und Reparieren muss sichergestellt sein (gem. DIN VDE 0100-520).

#### **10.1 Reinigung**

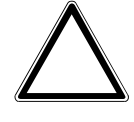

#### **Achtung ! – Geräteschaden !**

- Durch Aufsprühen von Reinigungsmitteln können diese durch Spalten in das Gerät eindringen.
	- Sprühen Sie keine Reinigungsmittel direkt auf das Gerät.
- Durch aggressive Reinigungsmittel besteht die Gefahr, dass die Oberfläche des Geräts beschädigt wird.
	- Verwenden Sie keine ätzenden Mittel, scheuernden Mittel oder Lösungsmittel.

Reinigen Sie verschmutzte Geräte mit einem weichen trockenen Tuch.

– Reicht dies nicht aus, feuchten Sie das Tuch mit Seifenlösung leicht an.

# 11 Notizen

#### $12$ Index

### $\mathsf{A}$

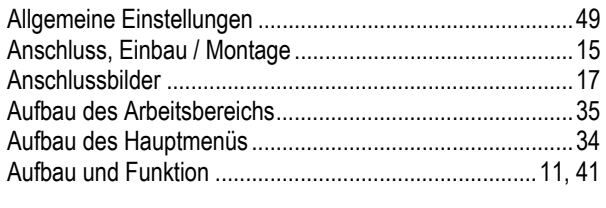

### $\overline{\mathbf{B}}$

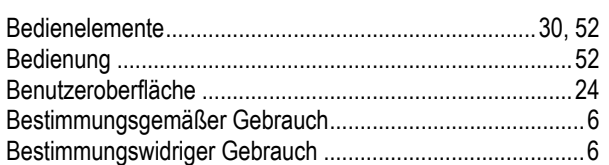

## $\bar{\mathsf{E}}$

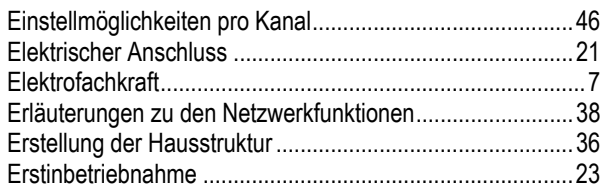

# $\bar{\mathsf{F}}$

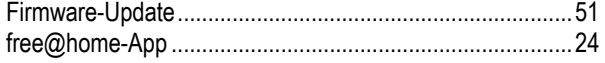

### G

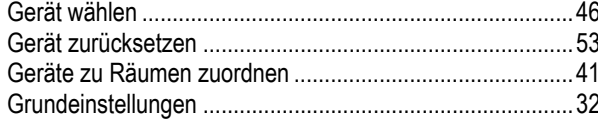

## $\overline{H}$

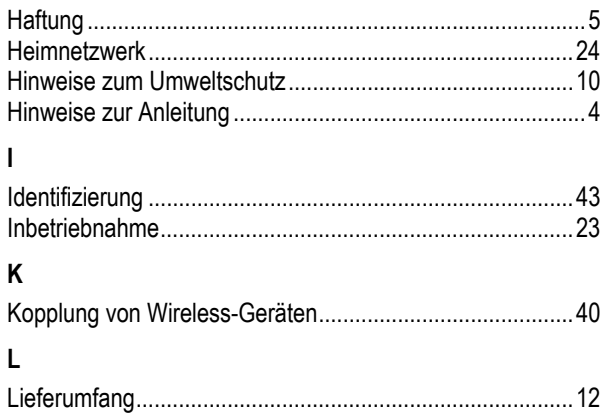

#### $\pmb{\mathsf{M}}$

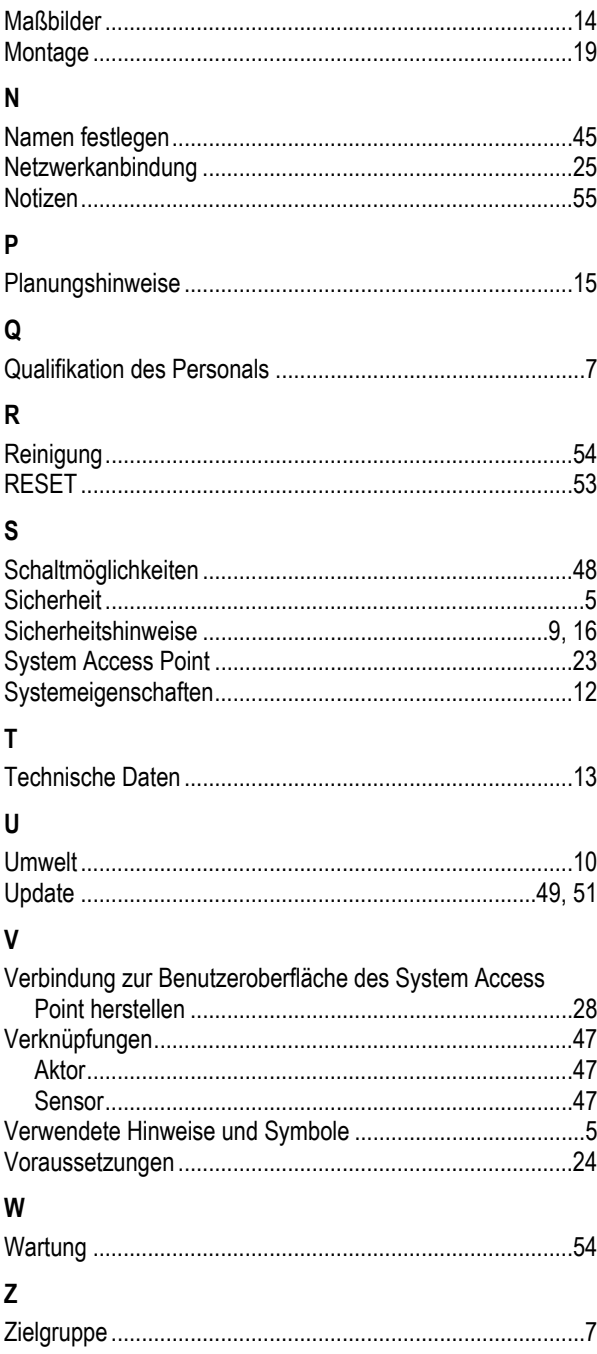

#### **Busch-Jaeger Elektro GmbH Ein Unternehmen der ABB-Gruppe**

Postfach 58505 Lüdenscheid

Freisenbergstraße 2 58513 Lüdenscheid

www.BUSCH-JAEGER.de info.bje@de.abb.com

Zentraler Vertriebsservice: Tel.: +49 2351 956-1600 Fax: +49 2351 956-1700

Copyright© 2019 Busch-Jaeger Elektro GmbH Alle Rechte vorbehalten

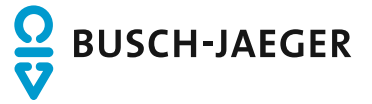